## Krajowy Rejestr Zadłużonych

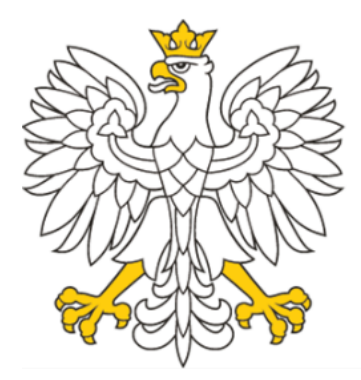

## Ministerstwo Sprawiedliwości

Zakładanie konta w systemie KRZ, w tym zakładanie konta przez podmioty niebędące osobą fizyczną

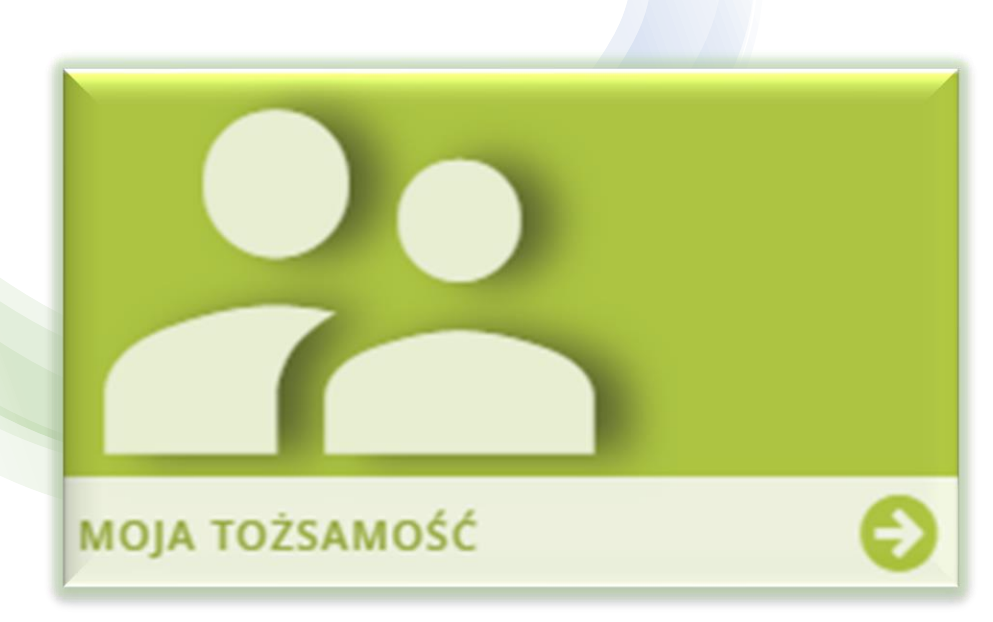

#### Moduł Tożsamość / Dane konta

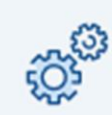

Moduł Tożsamość zapewnia identyfikację użytkowników w systemach Ministerstwa Sprawiedliwości przy wykorzystaniu usług zaufanych dostawców tożsamości – dzięki czemu zostaje wyeliminowany proces zakładania użytkownikowi osobnych kont dla różnych systemów.

## Moduł Tożsamość

### Moduł Tożsamość – Założenie konta (Rejestracja)/Logowanie Krajowy Węzeł Identyfikacji Elektronicznej -> Login.gov.pl

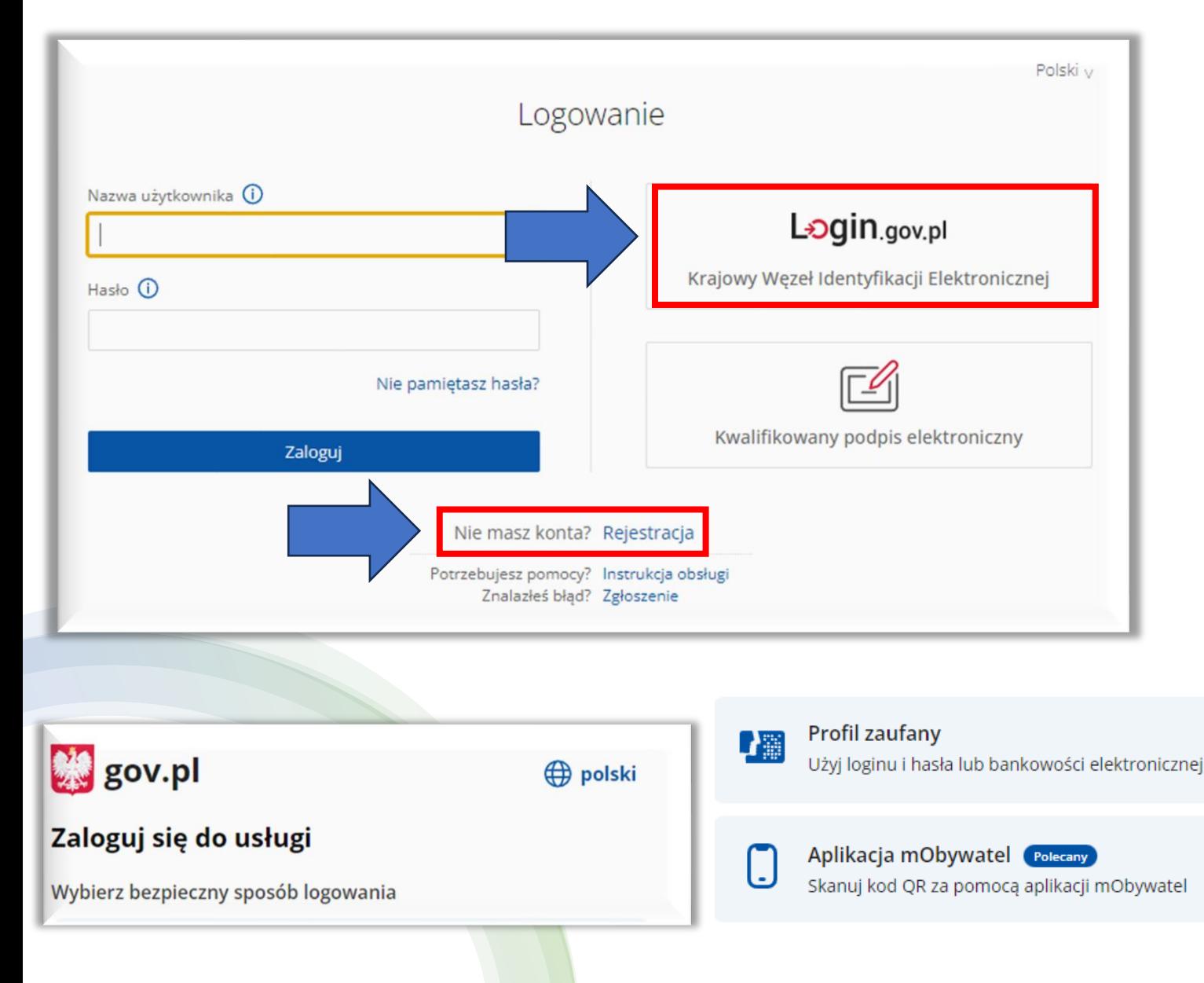

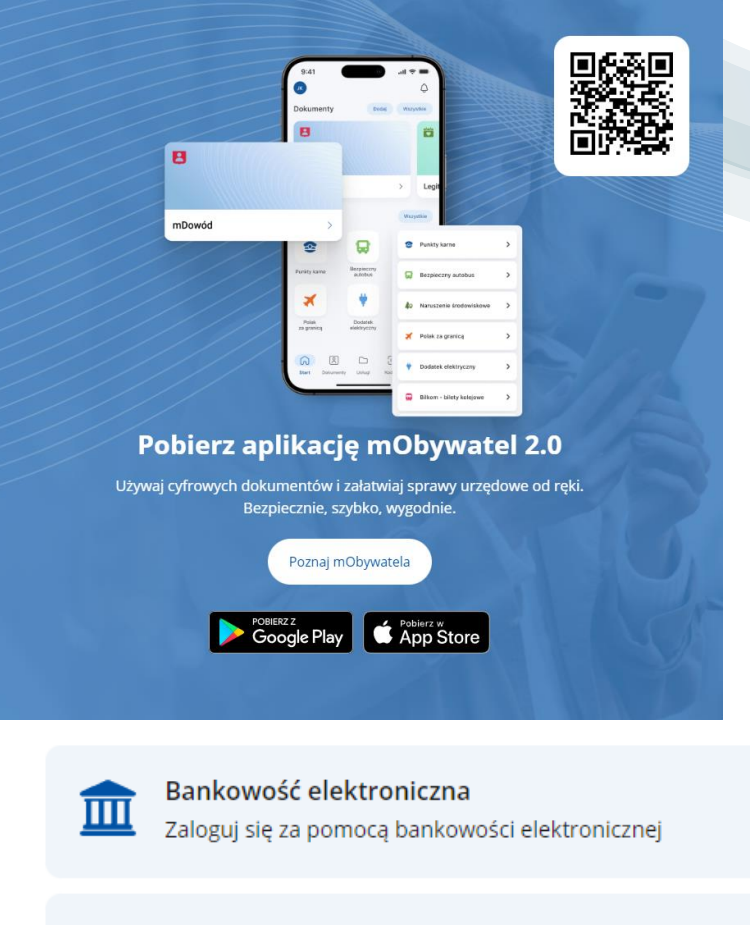

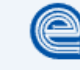

e-Dowód Użyj aplikacji mobilnej lub komputera z czytnikiem

⋟

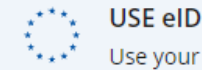

### Moduł Tożsamość – Założenie konta (Rejestracja)/Logowanie Kwalifikowany podpis elektroniczny

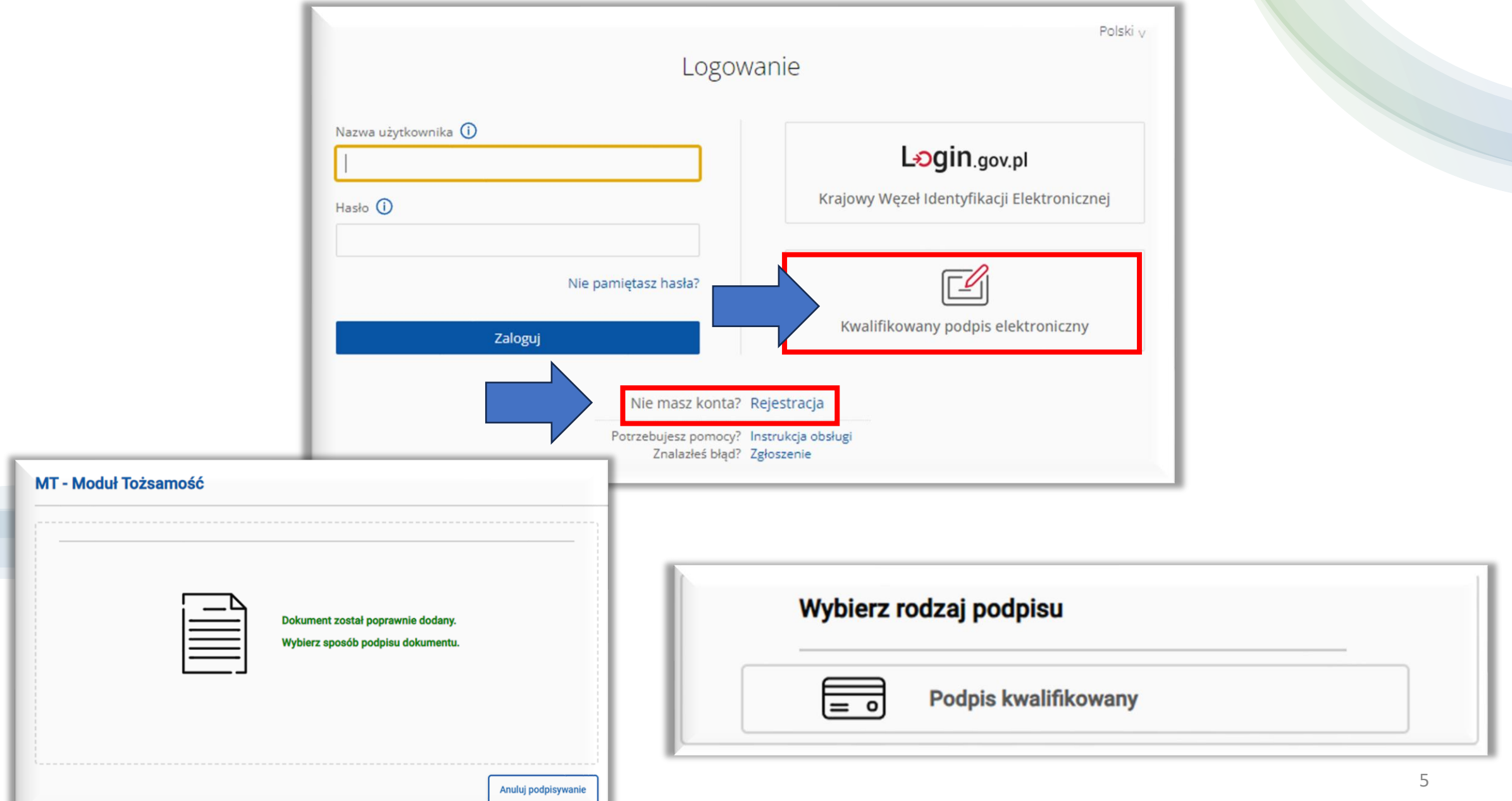

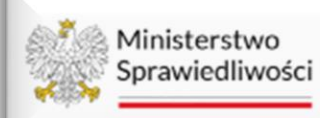

#### Moja tożsamość KRZ - Krajowy Rejestr Zadłużonych

MODUŁ ZARZĄDZANIA KONTAMI UŻYTKOWNIKÓW I PODMIOTÓW

### Konto użytkownika

Zarządzanie danymi dotyczącymi tożsamości przypisanymi do konta.

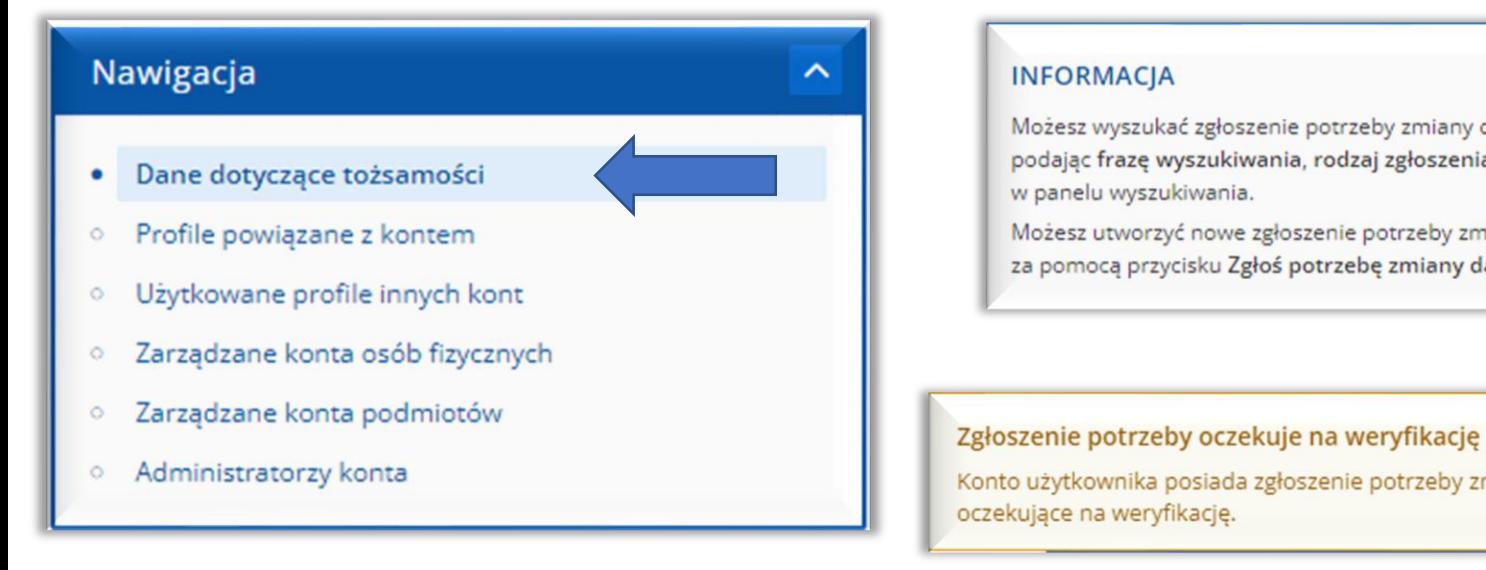

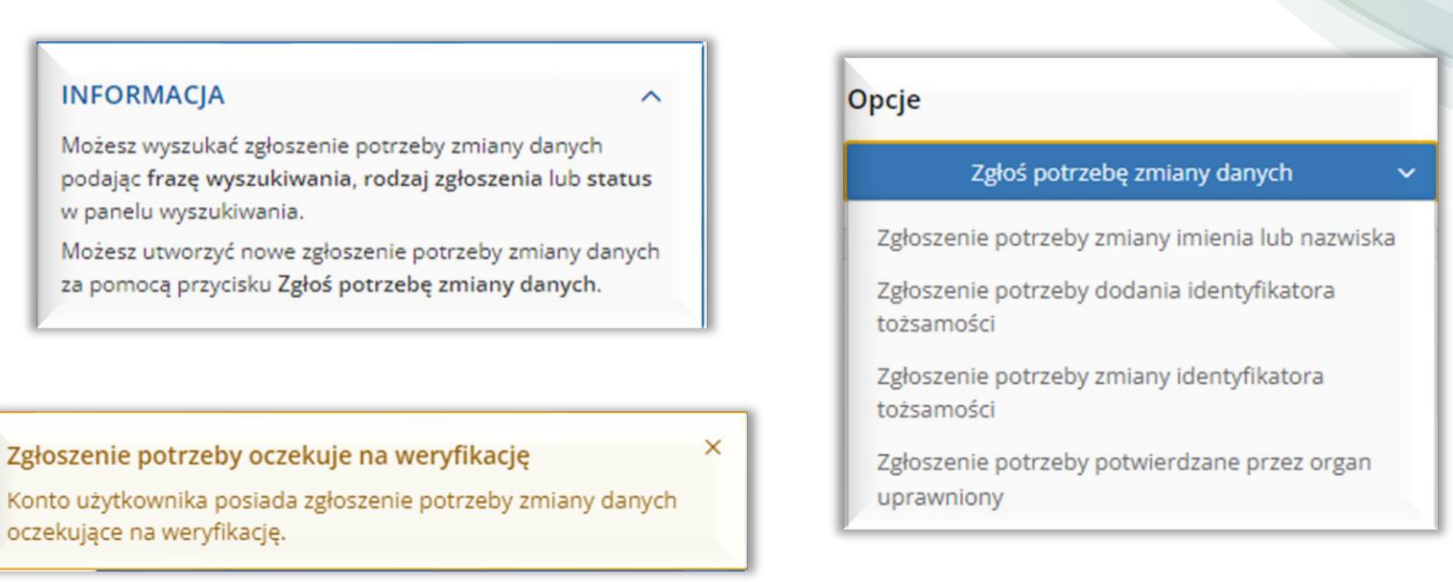

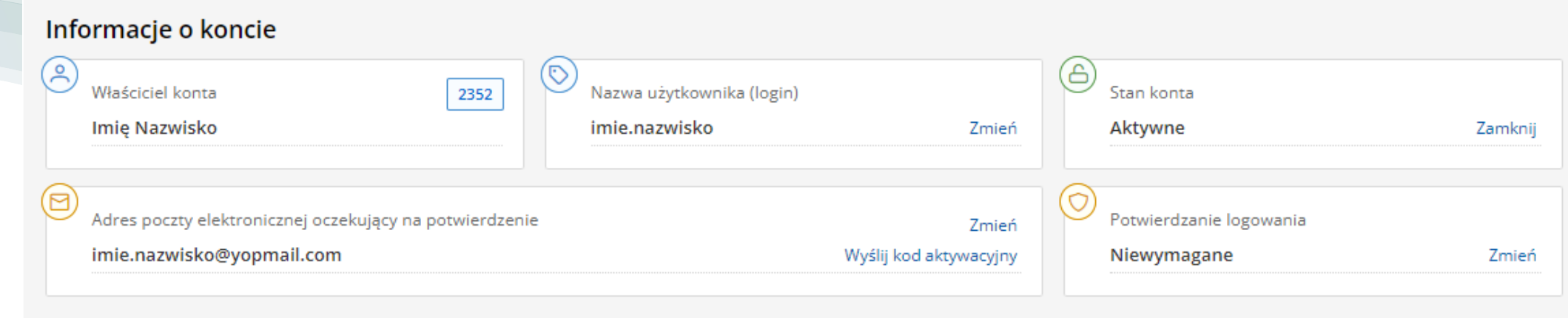

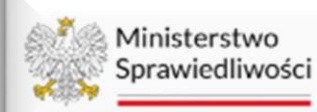

#### Moja tożsamość KRZ - Krajowy Rejestr Zadłużonych

## Moduł Tożsamość – Profile zawodowe

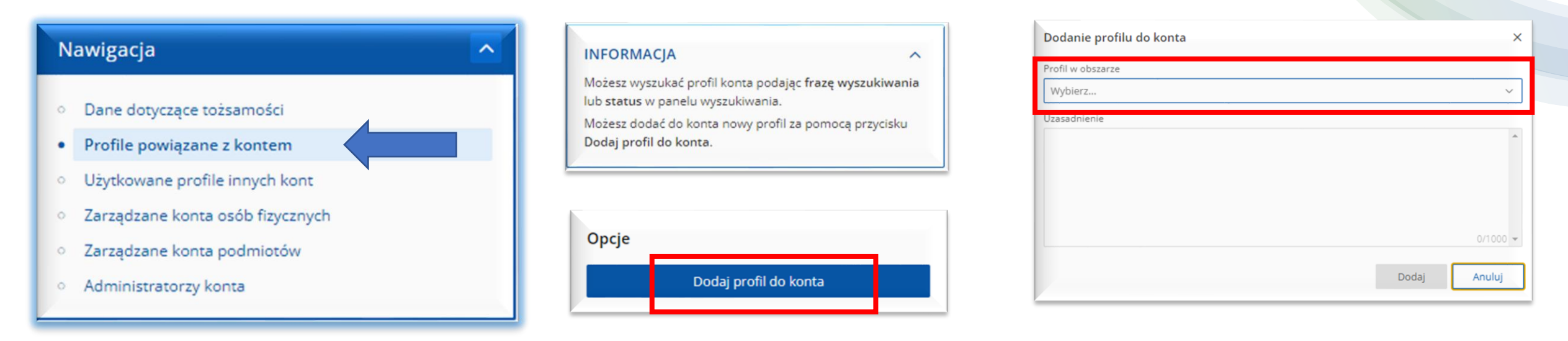

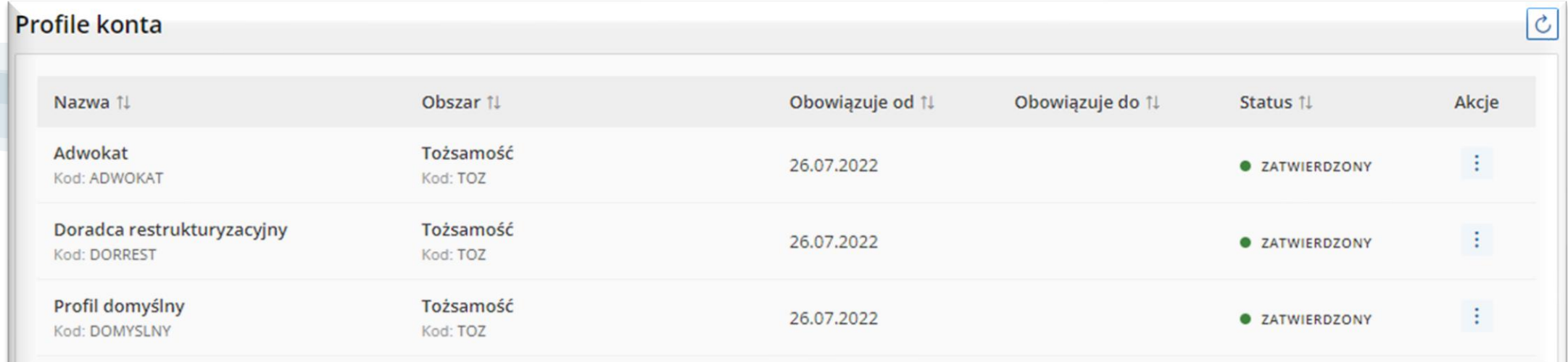

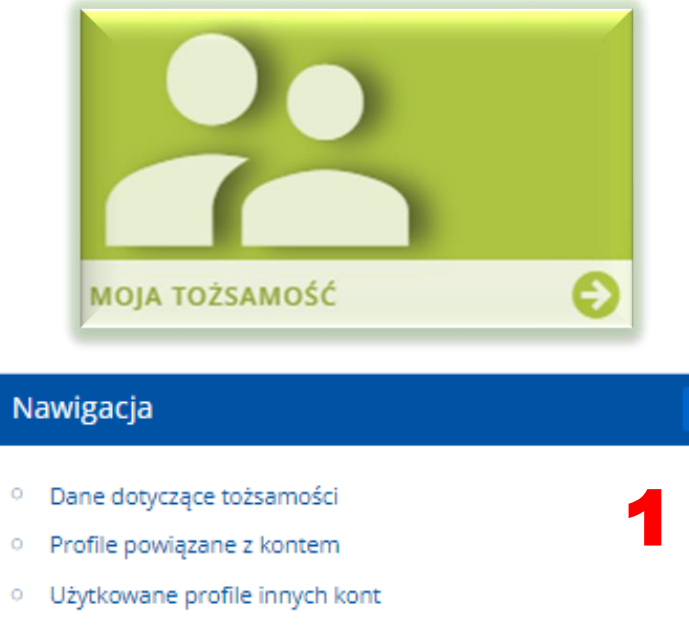

- <sup>o</sup> Zarządzane konta osób fizycznych
- · Zarządzane konta podmiotów
- <sup>o</sup> Administratorzy konta

Opcje Zgłoś potrzebę Założenia konta podmiotu Dodania administratora konta podmiotu Odwołania administratora konta podmiotu 2 Zamknięcia konta podmiotu

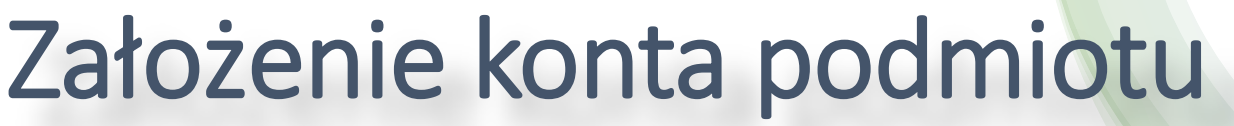

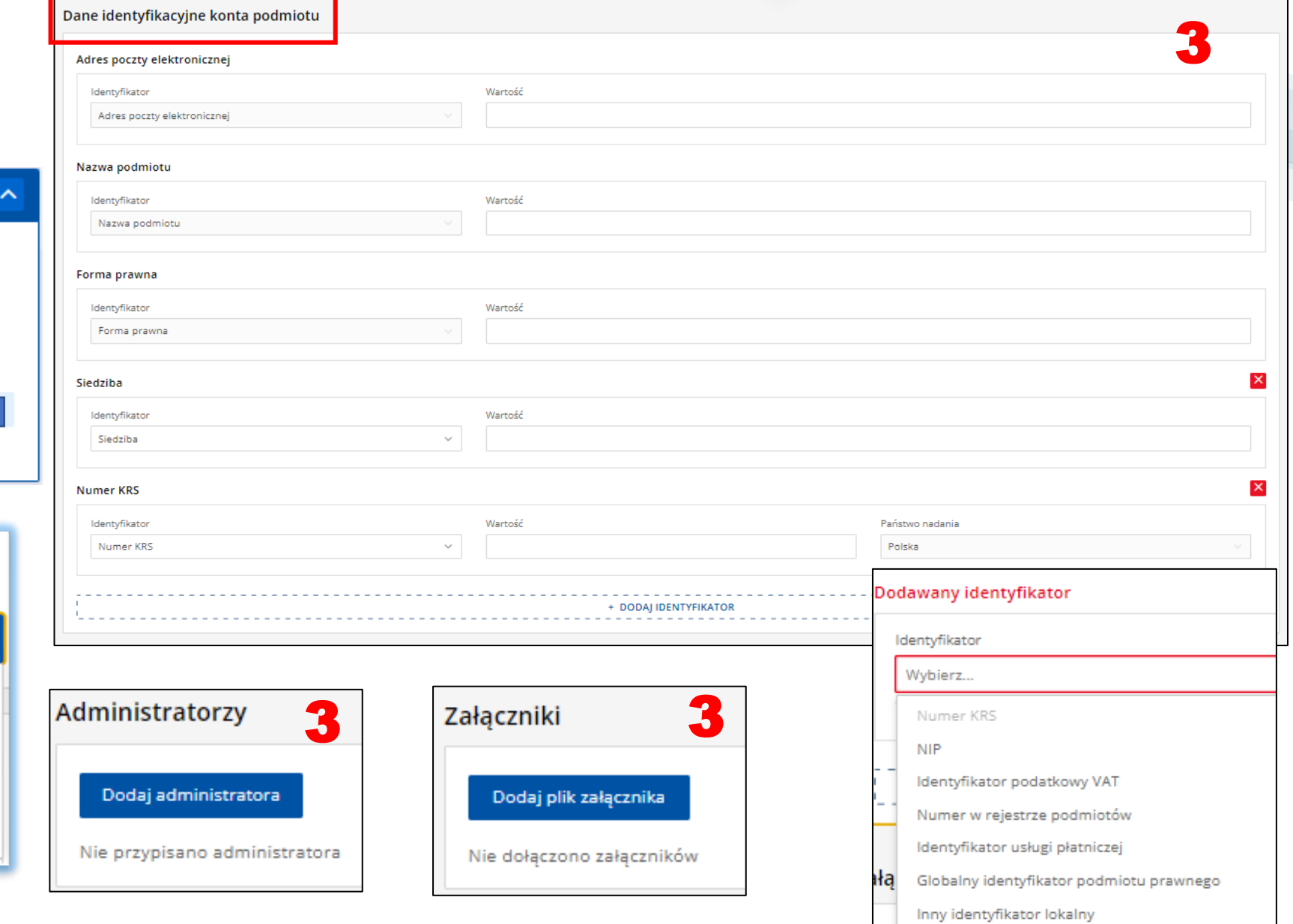

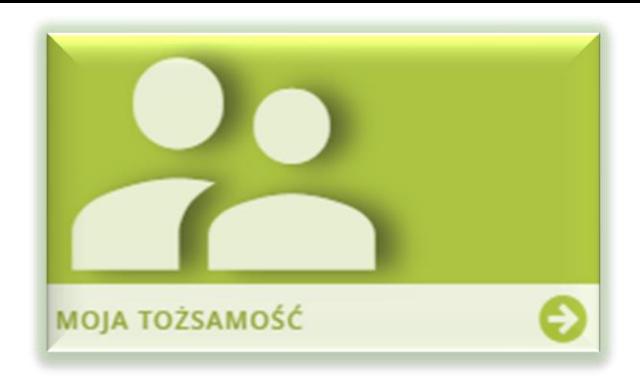

## Powiadomienie na maila o wysłaniu przesyłki na Skrzynkę przesyłek KRZ

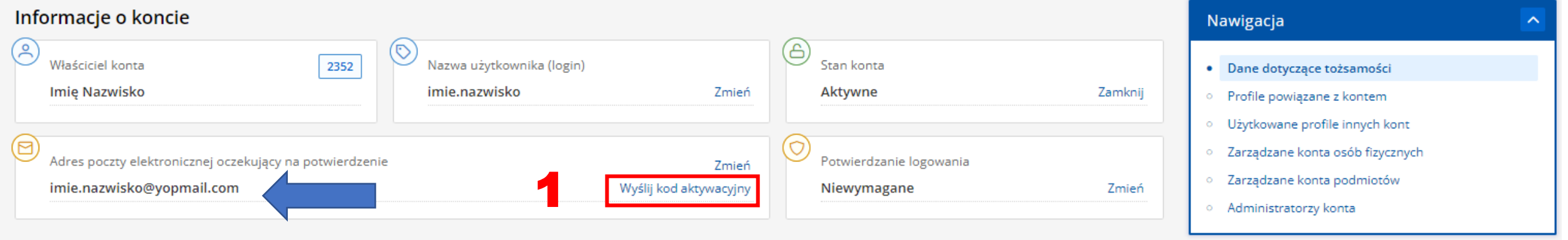

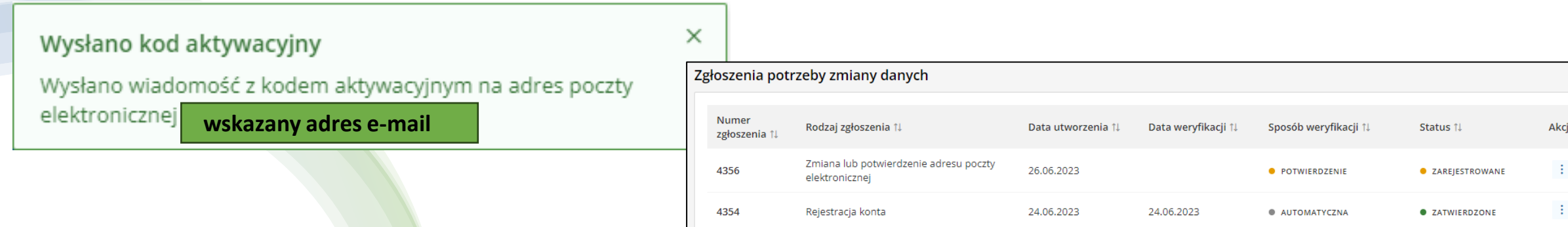

#### 9

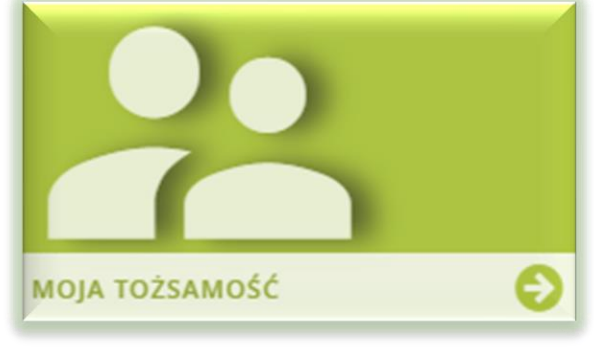

Twój

## Aktywacja Powiadomień na maila o wysłaniu przesyłki na Skrzynkę przesyłek KRZ

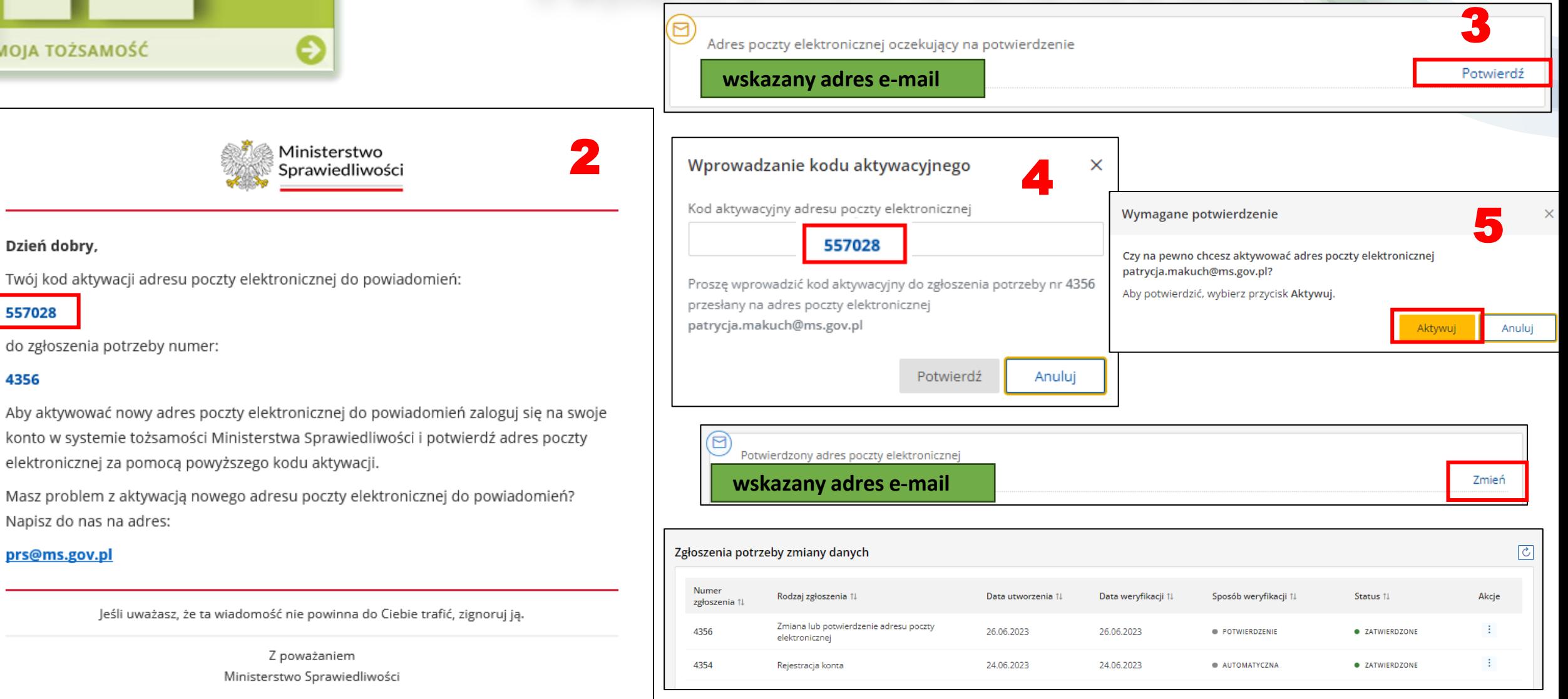

## Filmy Instruktażowe dotyczące sposobów zakładania kont w KRZ

#### **Centrum Wsparcia systemu KRZ**

### https://krz-info-prod.apps.ocp.prod.ms.gov.pl/ext/

Bezpośredni kontakt możliwy jest od poniedziałku do piątku w godzinach 07:30 - 19:30 oraz w soboty w godzinach 09:00 - 17:00.

Zgłoszenia prosimy kierować:

- · z poziomu systemu KRZ poprzez wybranie opcji "Zgłoś błąd" umieszczonej w stopce strony Portalu
- · na adres e-mail: krz@ms.gov.pl
- · telefonicznie pod numerem telefonu 71 748 96 00 (należy wybrać cyfrę 2 Krajowy Rejestr Zadłużonych)

Instrukcja dla Użytkownika:

- . Film instruktażowy dotyczący zgłoszenia wierzytelności bankowych z
- · Instrukcja zgłaszania wierzytelności bankowych a
- · Instrukcja wierzyciela a
- · Moja Tożsamość z aktualizacja z dnia 20.06.2023
- . Portal Publiczny a aktualizacja z dnia 23.11.2022
- Kancelaria Organu Pozasadowego a aktualizacja z dnia 13.04.2023
- Portal Użytkowników Branżowych  $\bar{\omega}$  aktualizacja z dnia 23.11.2022
- . Portal Użytkowników Zarejestrowanych a aktualizacja z dnia 23.11.2022
- Rejestr dla Organów Administracji Publicznej a aktualizacja z dnia 23.11.2022
- · Instrukcja obwieszczenia o ustaleniu dnia układowego a
- · Instrukcja dla Ośrodków Pomocy Społecznej (OPS) a

Zmiany wprowadzone w bieżącej wersji Portalu

- Opis zmian wydanie 1.02.002 a
- Opis zmian wydanie 1.02.004 a
- . Opis zmian wydanie 1.02.006 a
- . Opis zmian wydanie 1.02.007 a
- · Opis zmian wydanie 1.02.008 a
- . Opis zmian wydanie 1.02.009 a . Opis zmian wydanie 1.02.010 a
- Opis zmian wydanie 1.03.001 a
- · Zestawienie wzorów wniosków i dokumentów dostępnych w KRZ od 21 czerwca 2022 a
- . Zestawienie wzorów wniosków i dokumentów dostępnych w KRZ od 2 siepnia 2022  $\sigma$
- . Zestawienie wzorów wniosków i dokumentów dostępnych w KRZ od 2 siepnia 2022  $\sigma$
- Zestawienie wzorów wniosków i dokumentów dostępnych w KRZ od 30 grudnia 2022  $\bar{\omega}$
- · Zestawienie wzorów wniosków i dokumentów dostępnych w KRZ od 13 kwietnia 2023 a

Filmy instruktażowe:

- . MT\_01 Założenie konta i logowanie na konto użytkownika przy pomocy WK Profil Zaufany  $\varnothing$
- MT\_02 Założenie konta i logowanie na konto użytkownika przy pomocy WK e-dowód  $\bar{\omega}$
- MT 03 Założenie konta i logowanie na konto użytkownika przy pomocy WK mojelD  $\bar{\omega}$
- . MT 04 Założenie konta i logowanie na konto użytkownika przy pomocy WK Podpis kwalifikowany  $\bar{\omega}$
- MT 05 Logowanie w kontekście innego konta a
- MT\_06 Obsługa Portalu Użytkowników Zarejestrowanych a
- · MT 07 Zarządzanie danymi tożsamości użytkownika Zmiana adresu poczty elektronicznej a
- MT\_08 Zarządzanie danymi tożsamości użytkownika Zmiana nazwy użytkownika  $\varnothing$
- · MT\_09 Zarządzanie danymi tożsamości użytkownika Zmiana hasła do konta a
- · MT\_10 Zarządzanie danymi tożsamości użytkownika Zmiana sposobu potwierdzenia logowania  $\varnothing$
- · MT\_11 Zarządzanie danymi tożsamości użytkownika Wniosek o zmianę imienia lub nazwiska a
- . MT 12 Zarzadzanie danymi tożsamości użytkownika Wniosek o dodanie identyfikatora tożsamości  $\varpi$
- · MT\_13 Zarządzanie danymi tożsamości użytkownika Wniosek o zmianę identyfikatora tożsamości a
- . MT 14 Zarządzanie danymi tożsamości użytkownika Wniosek potwierdzony przez organ uprawniony  $\bar{\omega}$
- · MT\_15 Zarządzanie danymi tożsamości użytkownika Wycofanie złożonego wniosku a
- · MT\_16 Zarządzanie danymi tożsamości użytkownika Wyszukiwanie złożonych wniosków z
- · MT\_17 Obsługa profili powiązanych z kontem użytkownika a
- MT\_18 Dodanie do konta profilu Doradcy restrukturyzacyjnego a
- MT\_19 Prezentacja użytkowanych profili innych kont  $\varnothing$
- MT\_20 Konta osób fizycznych zarządzane przez konto użytkownika a
- MT\_21 Konta podmiotów zarządzane przez konto użytkownika a
- MT 22 Administratorzy konta użytkownika a
- . PUZ\_01 Rejestracja wniosku lub pisma a
- . PUZ\_02 Obsługa zapisanego wniosku lub pisma a
- . PUZ 03 Obsługa podpisu do wniosku lub pisma a
- . PUZ 04 Opłacenie i wysłanie wniosku lub pisma a
- . PUZ 05 Obsługa odbioru korespondencji a
- PUZ\_06 Przeglądanie postępowań a

## W A Ż N E !

- ➢ Założenie konta podmiotu wymaga w pierwszej kolejności założenia konta osobistego *Reprezentanta* podmiotu, który z kolei dokonuje *Zgłoszenia potrzeby założenia konta podmiotu.*
- ➢ Konto podmiotu oprócz osoby Reprezentanta wymaga wskazania Administratora konta. Administratorem konta podmiotu może być również Reprezentant. Administrator nie dokonuje czynności prawnych, a jedynie obsługuje Moduł Tożsamości konta podmiotu. Może np. zgłosić potrzebę zmiany danych, w tym osoby *Reprezentanta*.
- ➢ W przypadku braku numeru KRS, należy wskazać inny identyfikator konta, którym dany organ się posługuje.
- ➢ W celu otrzymywania powiadomień na e-mail o doręczeniu na Skrzynkę przesyłek korespondencji, należy potwierdzić adres e-mail w Module Tożsamości i Aktywować adres poczty elektronicznej.
- ➢ W ramach utworzonego konta osobistego można dodać profile związane z doświadczeniem zawodowym, np. adwokat, doradca restrukturyzacyjny. Moduł Tożsamości weryfikuje wpis/uprawnienia w odpowiednim Rejestrze.

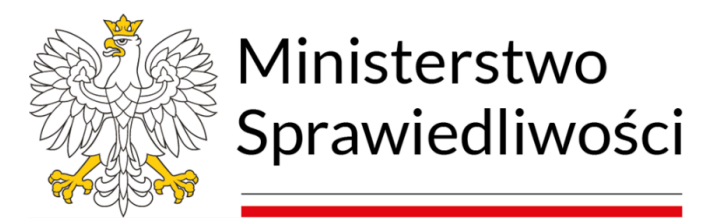

# Portal Użytkownika Zarejestrowanego

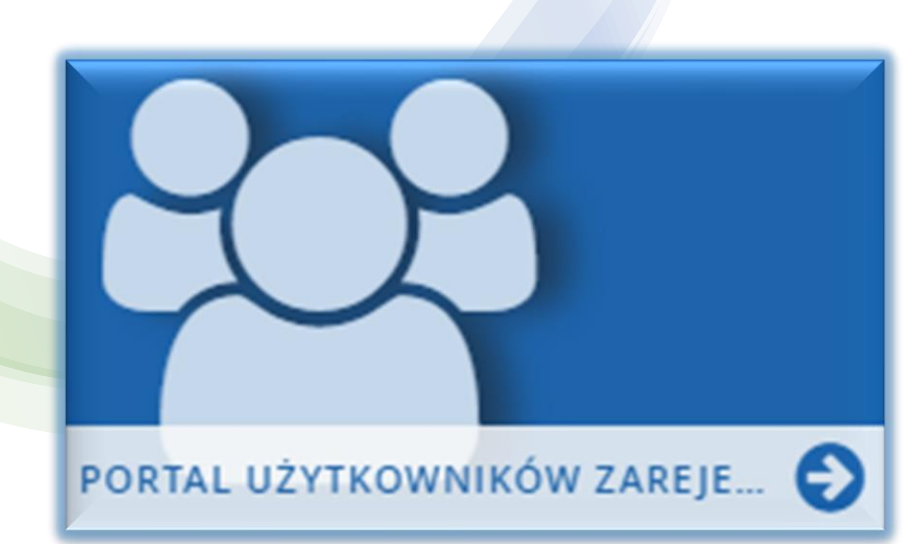

#### WYMAGA ZALOGOWANIA

### Portal Użytkowników Zarejestrowanych

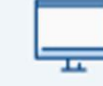

W tym portalu można składać wnioski i pisma procesowe w postępowaniach restrukturyzacyjnych, upadłościowych oraz postępowaniach w sprawie orzeczenia zakazu prowadzenia działalności gospodarczej, można przeglądać akta tych postępowań oraz odbierać korespondencję związaną z tymi postępowaniami.

## Portal Użytkownika Zarejestrowanego

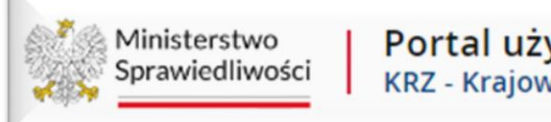

#### Portal użytkowników zarejestrowanych KRZ KRZ - Krajowy Rejestr Zadłużonych

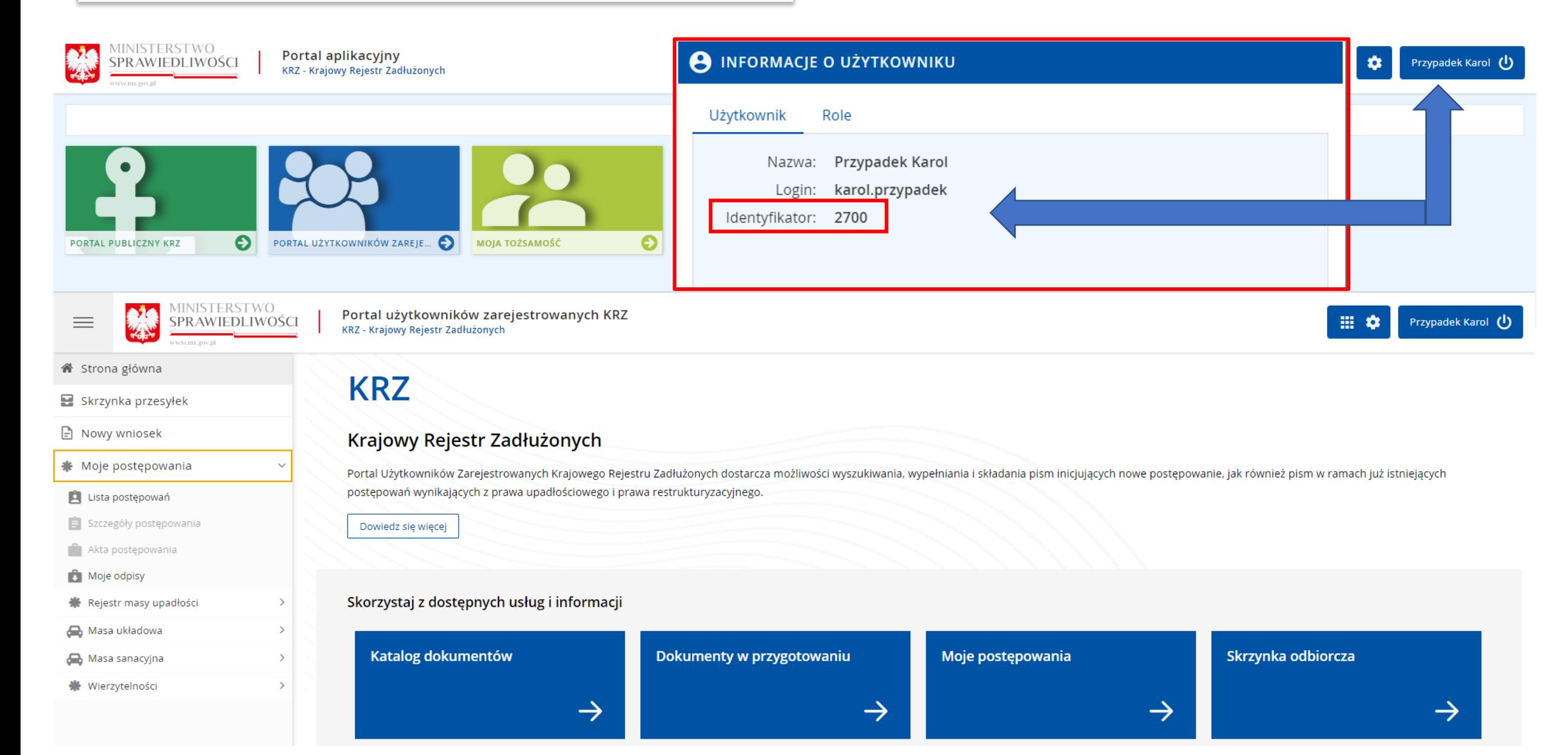

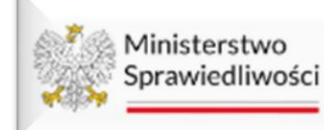

Portal użytkowników zarejestrowanych KRZ KRZ - Krajowy Rejestr Zadłużonych

## Wzorce formularzy pism i wniosków Zgłoszenie wierzytelności 30048

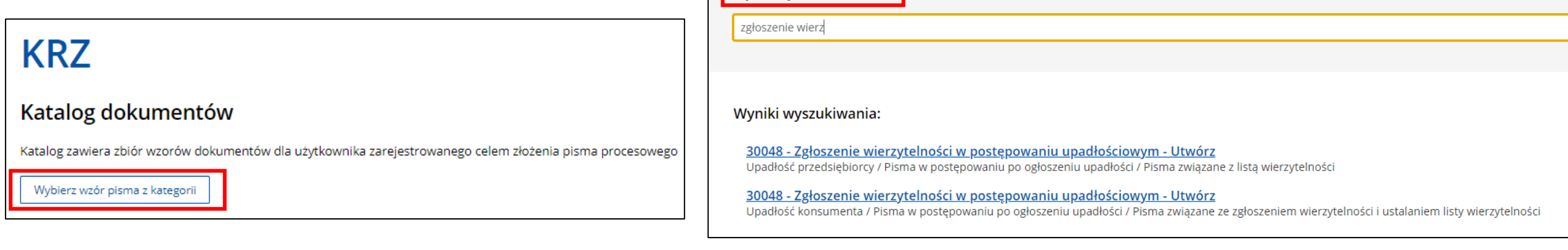

Wyszukaj dokument

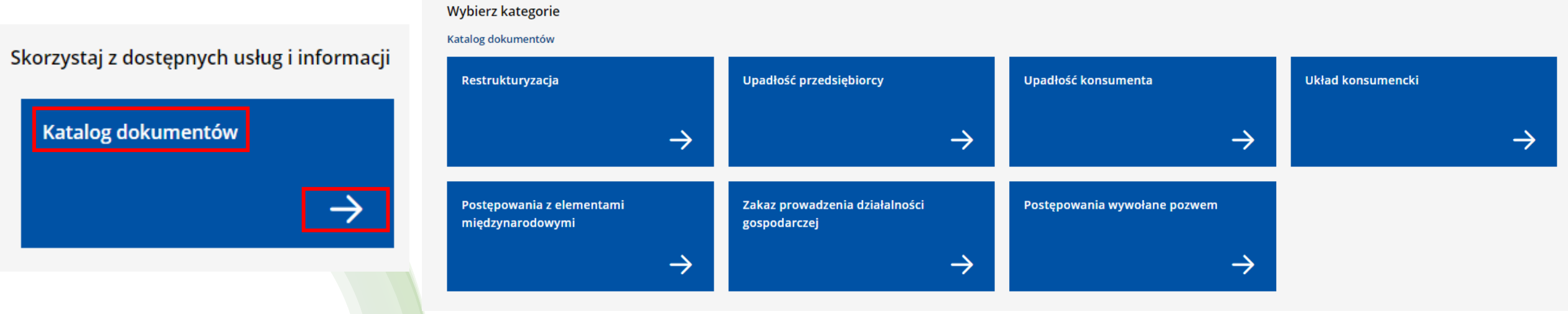

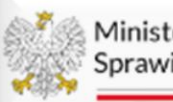

Ministerstwo Sprawiedliwości

### Katalog dokumentów: Zgłoszenie wierzytelności

#### Wybierz rodzaj pisma

Katalog dokumentów / Upadłość przedsiebiorcy

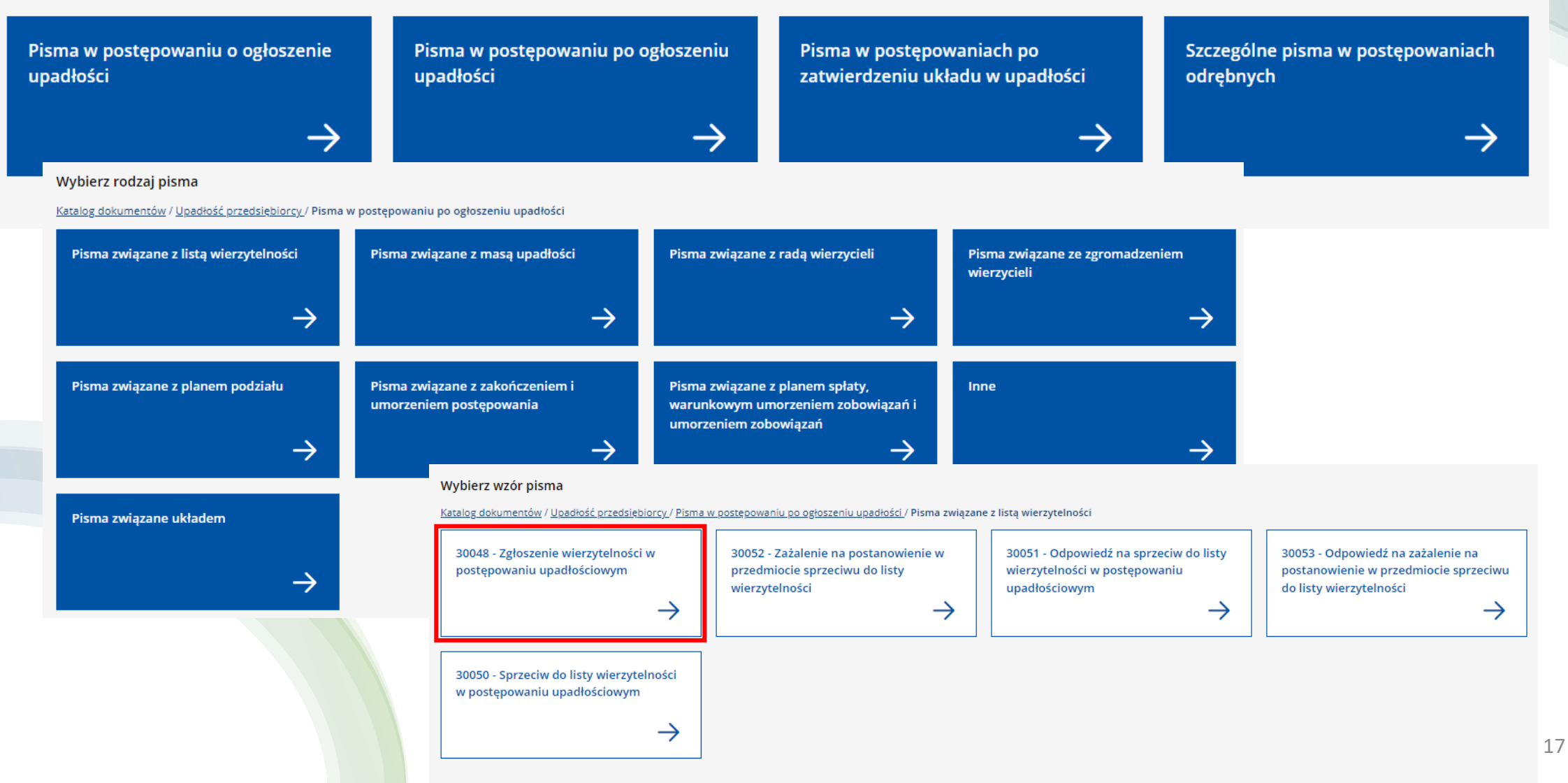

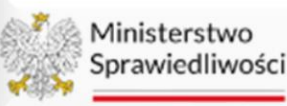

Portal użytkowników zarejestrowanych KRZ KRZ - Krajowy Rejestr Zadłużonych

## Wzorce formularzy pism i wniosków

Formularz uniwersalny

#### Katalog dokumentów

Katalog zawiera zbiór wzorów dokumentów dla użytkownika zarejestrowanego celem złożenia pisma procesowego

Wybierz wzór pisma z kategorii

# Pismo inne 70008

#### Wyszukaj dokument

pismo inne

Wyniki wyszukiwania:

70008 - Pismo inne - Utwórz

### **Do rejestracji w Sądzie: BEZ podania sygn. akt**

**Do akt postępowania: Z podaniem sygn. akt**

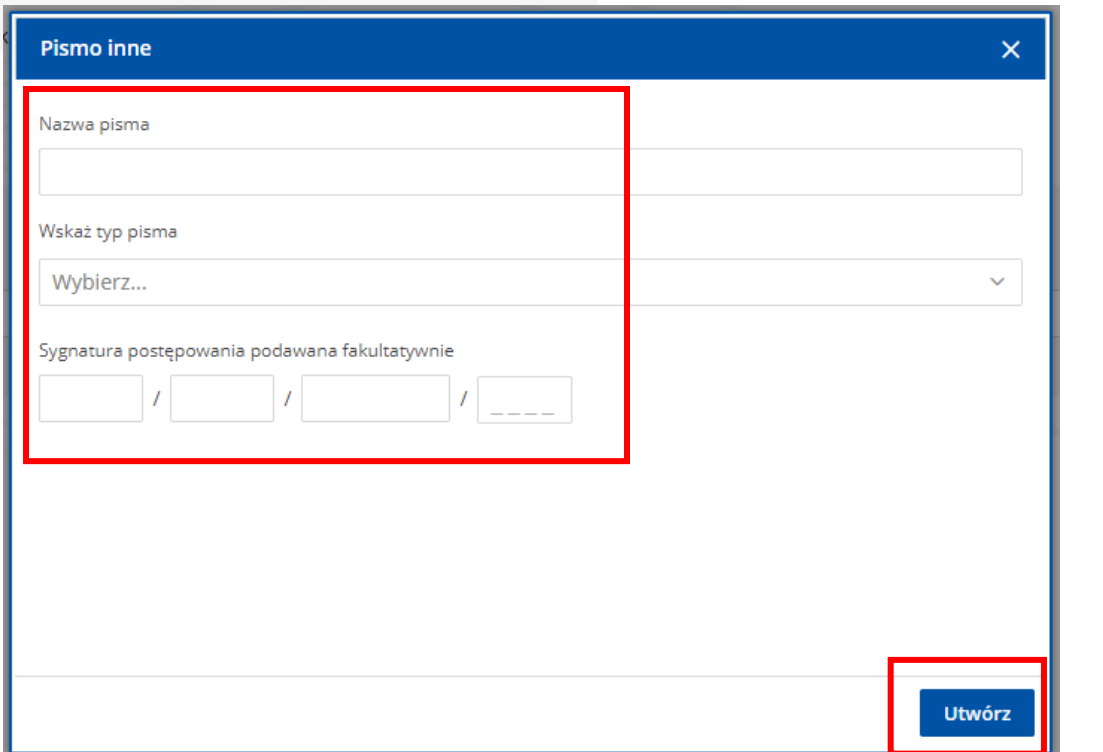

Wskaż typ pisma:

- informacja
- 2. opinia
- **3. pismo procesowe**
- 4. protokół
- **5. skarga**
- 6. sprzeciw
- 7. zarzuty
- 8. zastrzeżenia
- **9. zażalenie**

10. inne

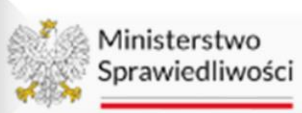

Portal użytkowników zarejestrowanych KRZ<br>KRZ - Krajowy Rejestr Zadłużonych

### Elementy formularzy pism i wniosków

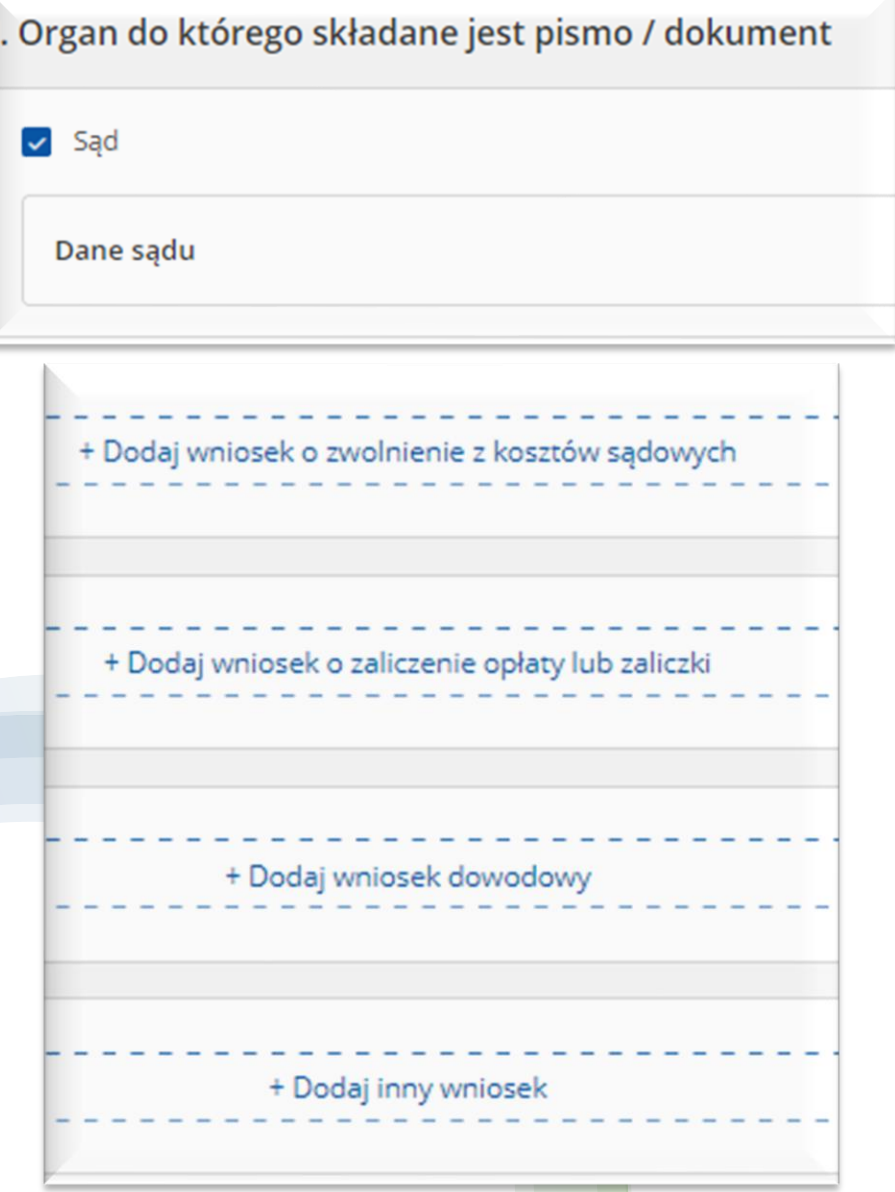

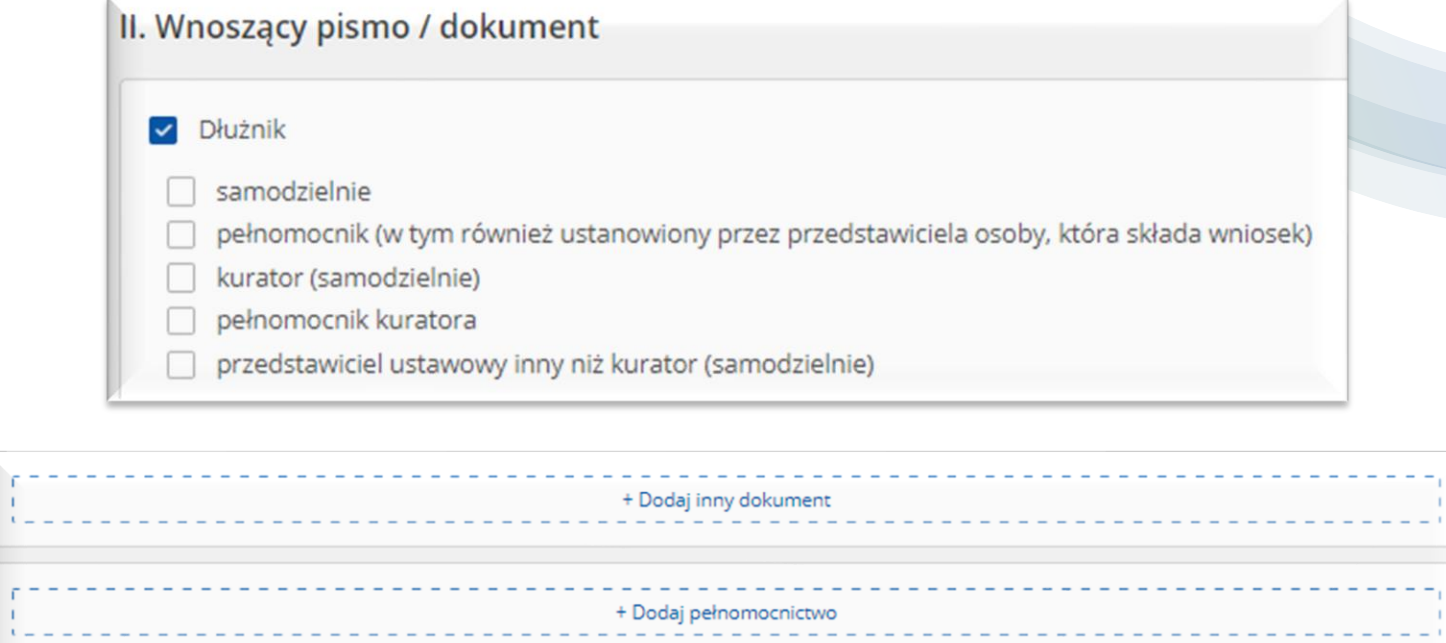

 $\mathcal{V}_\mathrm{f}$  $\mathbb{Z}^3$ 

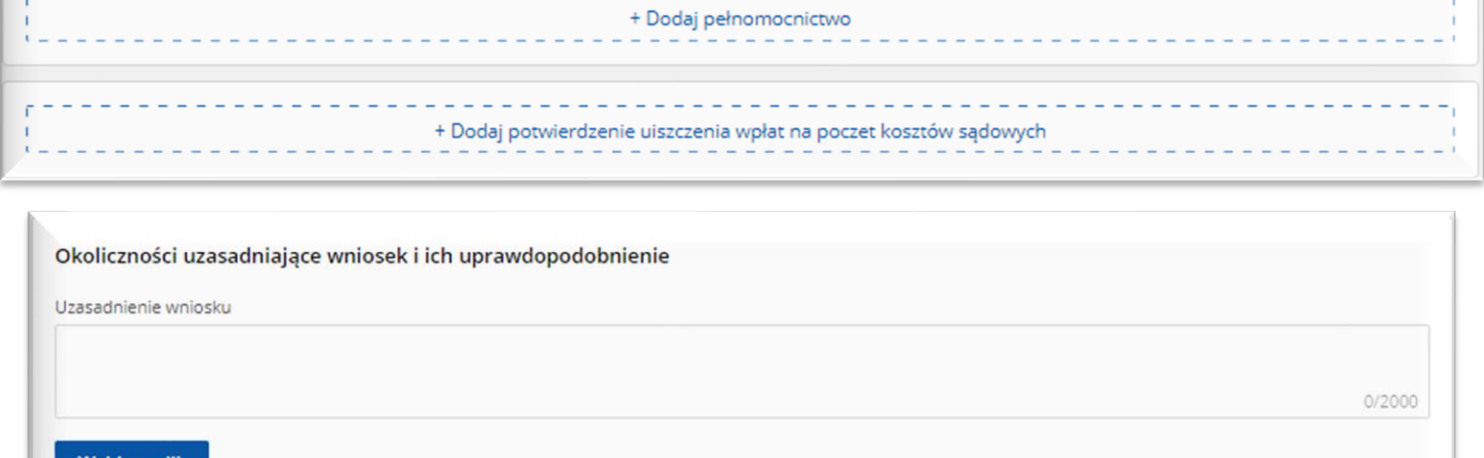

Nybierz plik

**TELEVIS**  $x = -$ 

وسائل

Akceptowane są pliki następujących typów: .pdf, .txt, .rtf, .doc, .docx, .odt, .xls, .xlsx, .ods, .bmp, .png, .jpg, .gif, .xml, .xades.<br>Wielkość pliku nie może przekraczać 8,00 MB.

Portal Użytkownika Zarejestrowanego

Jak to wszystko działa ??

Automatyczny dostęp do akt prowadzonych w systemie KRZ z chwilą zgłoszenia wierzytelności

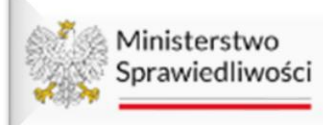

Portal użytkowników zarejestrowanych KRZ KRZ - Krajowy Rejestr Zadłużonych

## Zgłoszenie wierzytelności

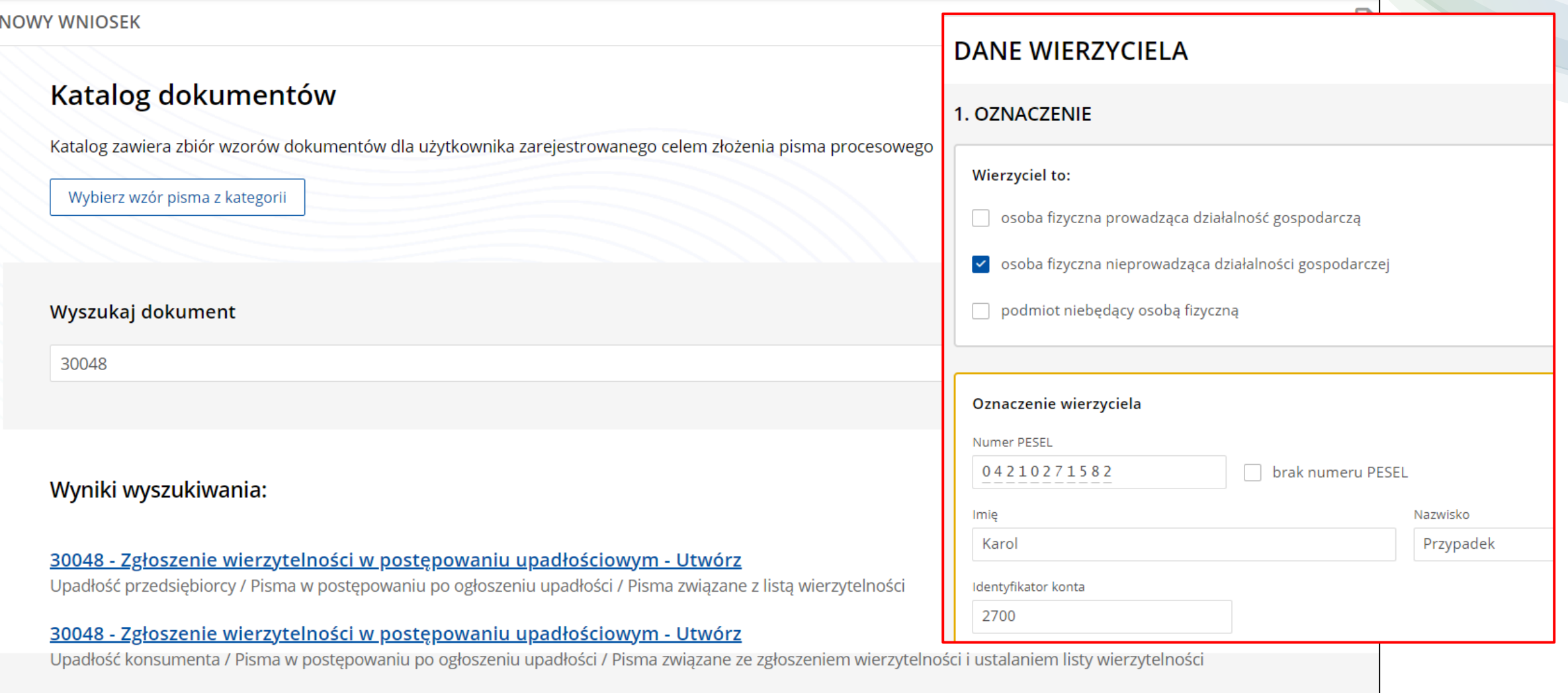

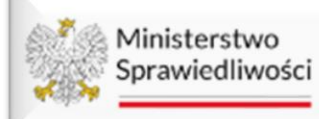

#### Portal użytkowników zarejestrowanych KRZ KRZ - Krajowy Rejestr Zadłużonych

## Zgłoszenie wierzytelności

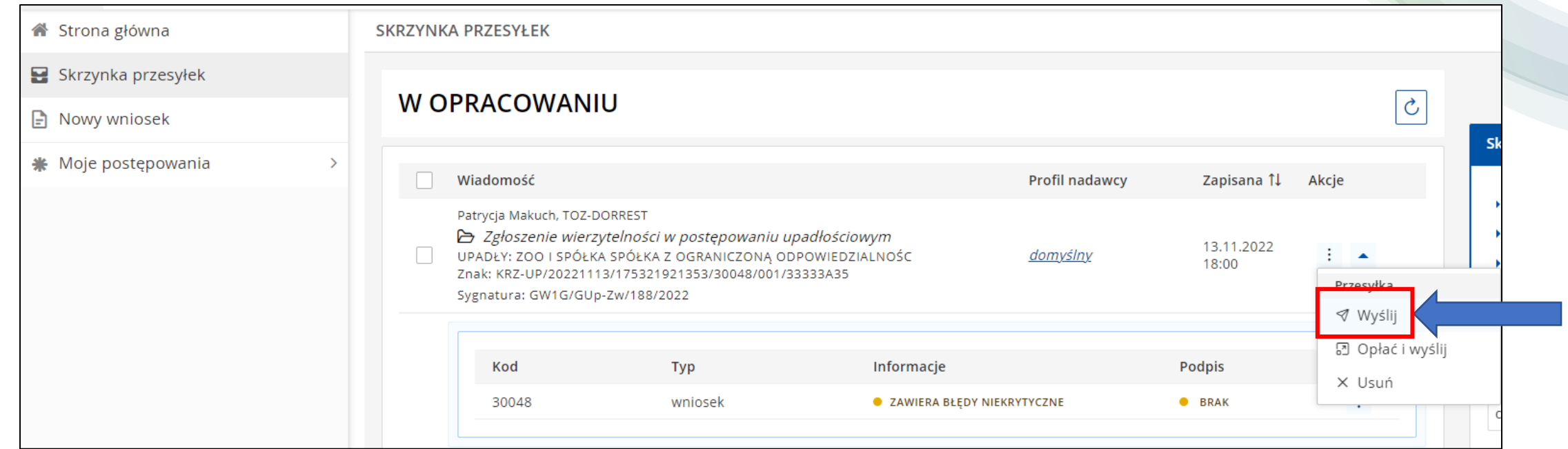

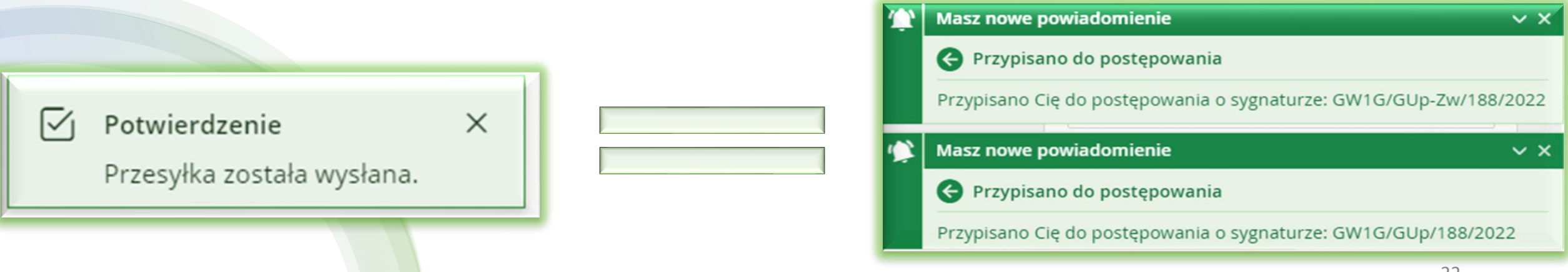

## Zgłoszenie wierzytelności

Dostęp wierzyciela do akt Zgłoszeń Wierzytelności oraz do akt postępowania GUp oraz GUp-Zw

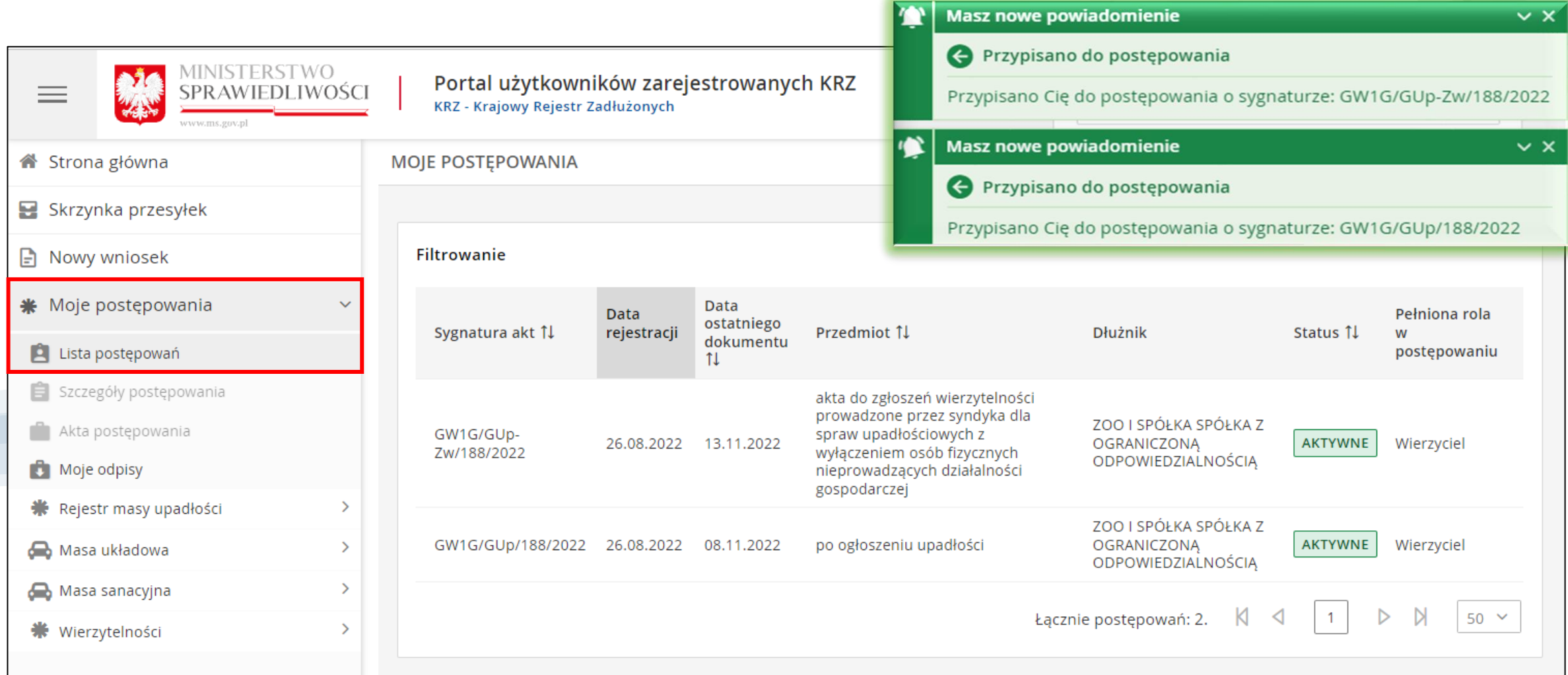

## W A Ż N E !

- ➢ Dostęp do akt KRZ jest nadawany na podstawie numeru konta w KRZ -> numer ID.
- ➢ Dostęp do akt elektronicznych w KRZ jest możliwy wyłącznie poprzez przypisanie do Szczegółów postępowania numeru ID konta.
- ➢ Wnoszący pismo inicjujące (Procedura Biurowa) otrzymuje automatyczny dostęp do akt, ponieważ jest przypisany w Szczegółach postępowania w roli Inny wnioskodawca.
- ➢ Prowadzący postępowanie (gospodarz akt) ma możliwość nadania dostępu do każdego postępowania prowadzonego w KRZ na podstawie wniosku oraz bezpośrednio z poziomu Szczegółów postępowania.
- ➢ W metryce wnoszącego pismo istotne jest wprowadzenie numeru ID wówczas prowadzący postępowanie może "z urzędu" nadać dostęp do akt KRZ -> bez potrzeby wysyłania odrębnego wniosku o dostęp.
- ➢ Usunięcie/Brak w Szczegółach postępowania numeru ID spowoduje odebranie dostępu do elektronicznych akt.
- ➢ Wprowadzenie numeru ID w Szczegółach postępowania spowoduje nadanie dostępu do elektronicznych akt.

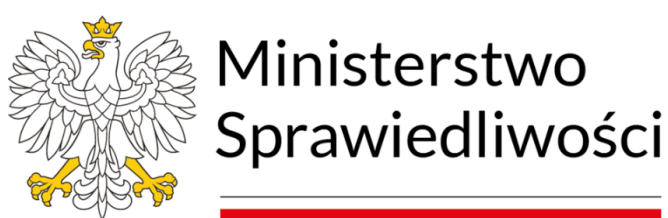

Portal Użytkownika Zarejestrowanego

Funkcje skrzynki przesyłek

## Skrzynka przesyłek – odebranie przesyłki

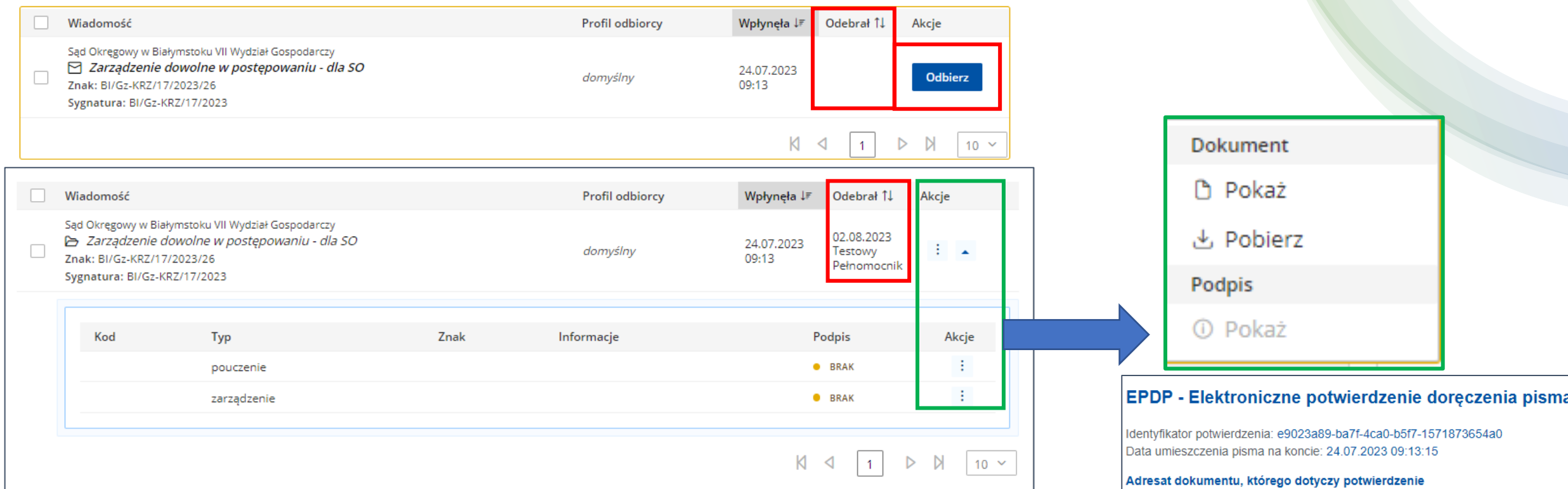

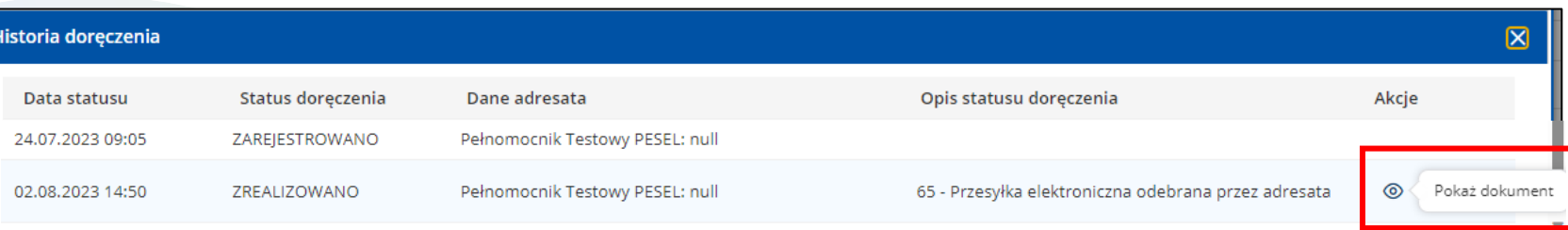

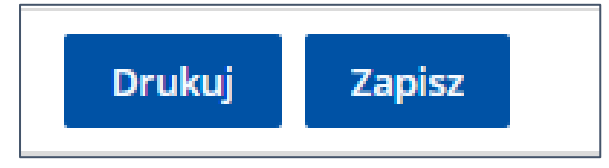

Nazwa adresata dokumentu: Pełnomocnik Testowy

Nazwa użytkownika: Testowy Pełnomocnik

Data doręczenia: 02.08.2023 14:50:59

Data wytworzenia potwierdzenia: 02.08.2023 14:50:59

Nazwa pliku: BI\_Gz-KRZ\_17\_2023\_26.pdf

Nazwa pliku: BI\_Gz-KRZ\_17\_2023\_28.pdf

· Identyfikator systemowy: 6bcee113-432b-4722-b462-dfd55341c55d

· Identyfikator systemowy: 57aa8fea-7617-4242-9610-144f4752aad3

Identyfikator adresata: 2954 Typ identyfikatora adresata: kontolD

Użytkownik odbierający

Dane potwierdzenia

Identyfikator użytkownika: 2954 Typ identyfikatora użytkownika: kontoID

Sygnatura: BI/Gz-KRZ/17/2023 Znak pisma: BI/Gz-KRZ/17/2023/26 Dokumenty, których dotyczy potwierdzenie:

### Skrzynka przesyłek – dostępne funkcje -> w opracowaniu/odebrane/wysłane

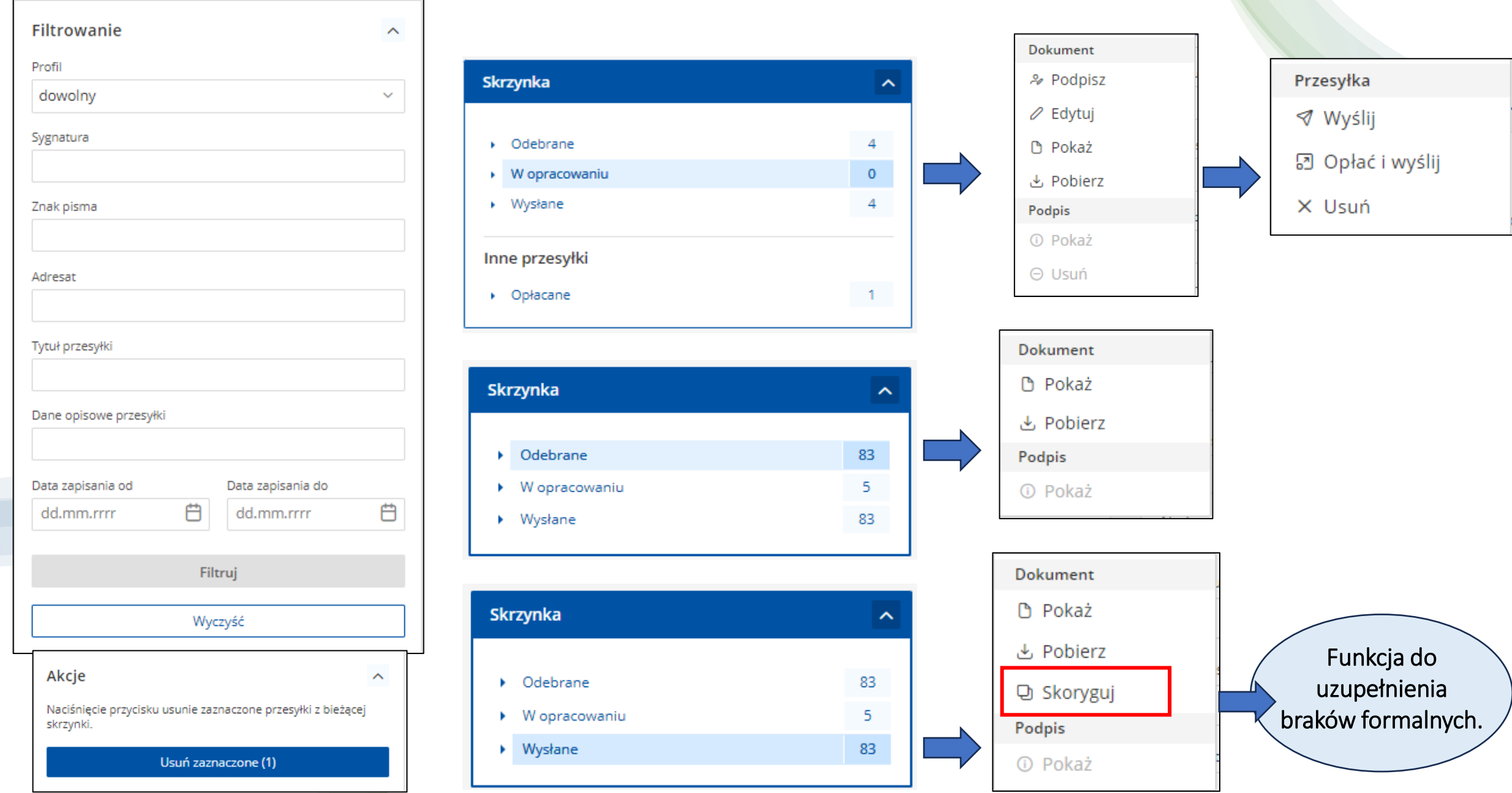

### Opłacenie przesyłki wraz z wysyłką -> Opłać i wyślij

Ministerstwo Portal użytkowników zarejestrowanych KRZ Sprawiedliwości KRZ - Krajowy Rejestr Zadłużonych

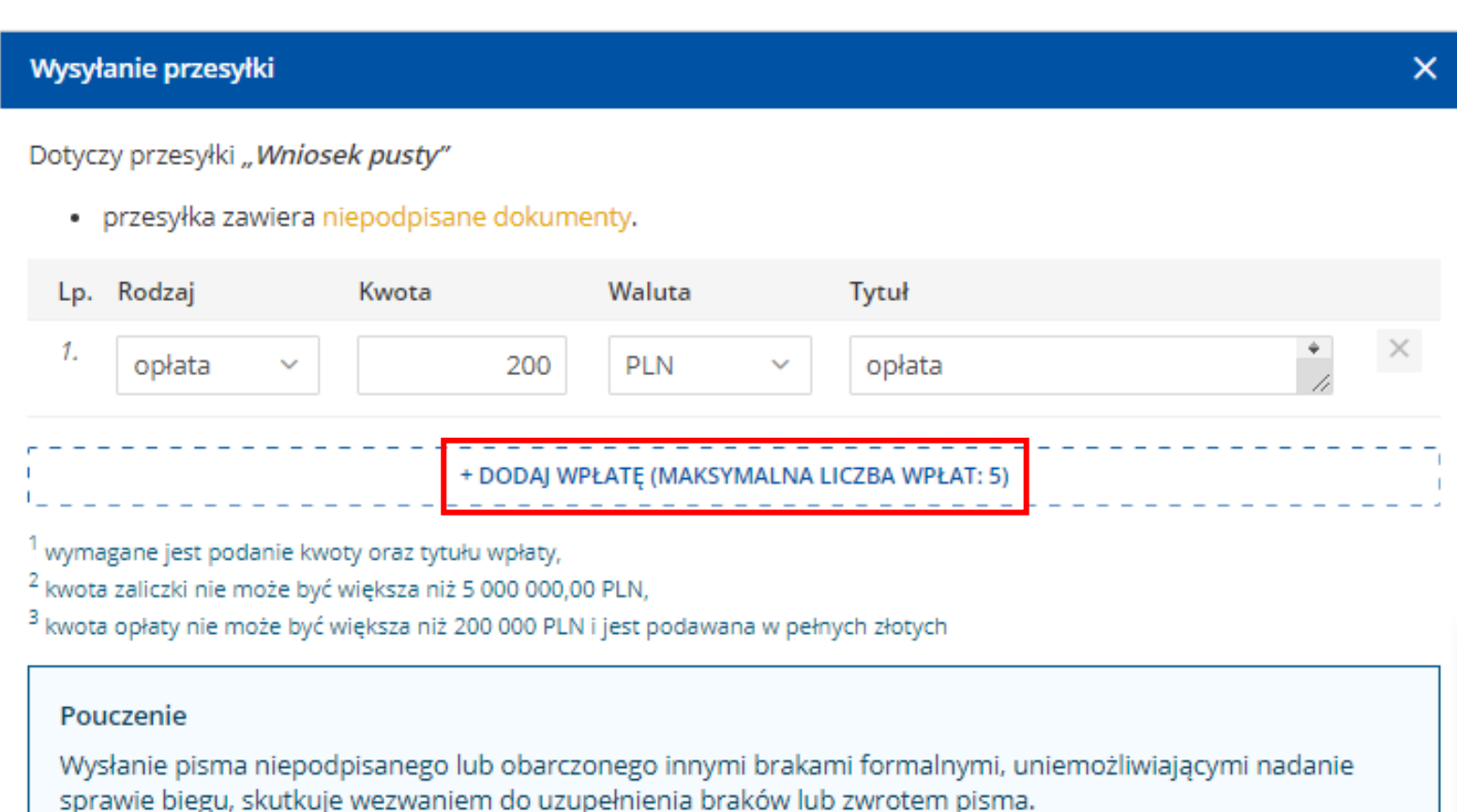

### UWAGA !

Sądowe e-Płatności dotyczą opłat sądowych uiszczanych na rzecz Sądu. Np. opłata od sprzeciwu do listy wierzytelności, zażalenia na postanowienie sędziego-komisarza.

### Opłata z tytułu zryczałtowanych

kosztów spóźnionego zgłoszenia wierzytelności jest wpłacana na rachunek masy upadłości (syndyka) NIE WYKORZYSTUJEMY do uiszczenia opłaty zryczałtowanych kosztów Sądowych e-Płatności.

> **FATNO** www.oplaty.ms.gov.pl

### Komunikaty + pouczenia przy wysyłce pisma.

#### Wysyłanie przesyłki

#### Przesyłka "Wniosek pusty"

· zawiera niepodpisane dokumenty.

#### Pouczenie

Wysłanie pisma nieopłaconego nie wywołuje skutków prawnych jakie ustawa wiąże z wniesieniem pisma do sadu.

#### Pouczenie

Wysłanie pisma niepodpisanego lub obarczonego innymi brakami formalnymi, uniemożliwiającymi nadanie sprawie biegu, skutkuje wezwaniem do uzupełnienia braków lub zwrotem pisma.

#### Uwaga:

· wnioskowano o zwolnienie z opłat.

Opłaty - kompendium

Zrezygnuj

Wyślij

#### Kompendium wiedzy o opłatach

- · USTAWA z dnia 28 lipca 2005 r. o kosztach sądowych w sprawach cywilnych. a
- · USTAWA z dnia 16 listopada 2006 r. o opłacie skarbowej. a
- · Przeciętne miesięczne wynagrodzenie w sektorze przedsiębiorstw bez wypłat nagród z zysku w trzecim kwartale roku. a
- . Przeciętne miesięczne wynagrodzenie w sektorze przedsiębiorstw bez wypłat nagród z zysku w czwartym kwartale roku. z

#### Wysyłanie przesyłki

#### Przesyłka "Wniosek pusty"

· zawiera niepodpisane dokumenty.

#### Pouczenie

 $\boxtimes$ 

Wysłanie pisma niepodpisanego lub obarczonego innymi brakami formalnymi, uniemożliwiającymi nadanie sprawie biegu, skutkuje wezwaniem do uzupełnienia braków lub zwrotem pisma.

#### Uwaga:

· zadeklarowano dokonanie płatności.

#### Opłaty - kompendium

Zrezygnu Wyślij

 $\boxtimes$ 

#### Wysyłanie przesyłki

Przesyłka "Wniosek pusty"

- · zawiera niepodpisane dokumenty,
- · nie została opłacona (nie zadeklarowano dokonania płatności ani nie wnioskowano o zwolnienie z opłat zalecane jest skorzystanie z polecenia "Opłać i wyślij").

#### Pouczenie

Wysłanie pisma nieopłaconego nie wywołuje skutków prawnych jakie ustawa wiąże z wniesieniem pisma do sadu.

#### Pouczenie

Wysłanie pisma niepodpisanego lub obarczonego innymi brakami formalnymi, uniemożliwiającymi nadanie sprawie biegu, skutkuje wezwaniem do uzupełnienia braków lub zwrotem pisma.

Opłaty - kompendium

Zrezygnuj Wyślij

## Uzupełnienie braków formalnych Zgłoszenia Wierzytelności

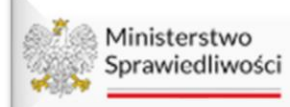

Portal użytkowników branżowych KRZ<br>KRZ - Krajowy Rejestr Zadłużonych

## Widok Akt Zgłoszeń Wierzytelności<br>
-> podział na teczki Wierzyciela

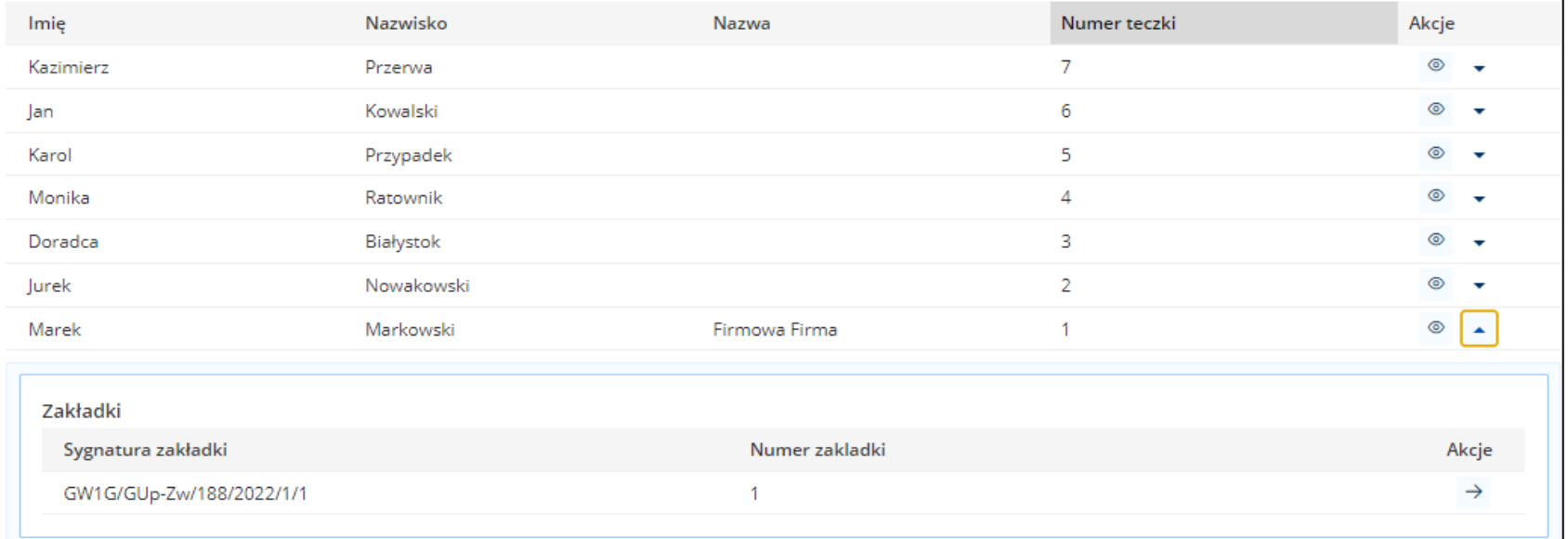

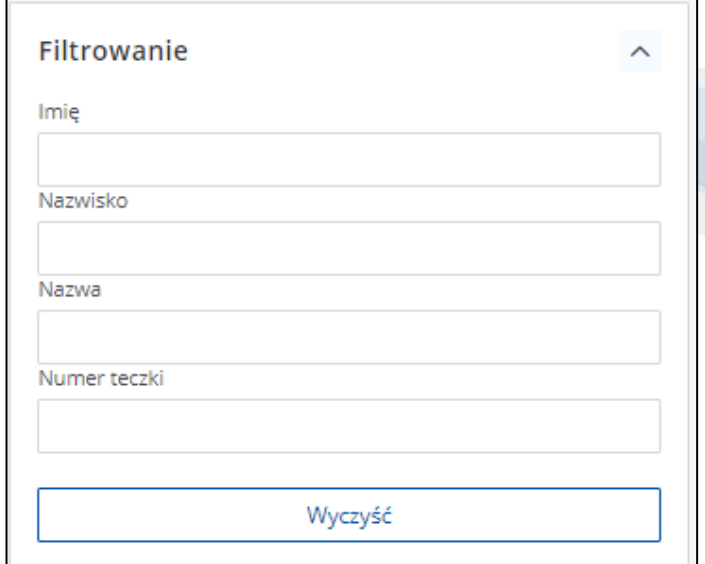

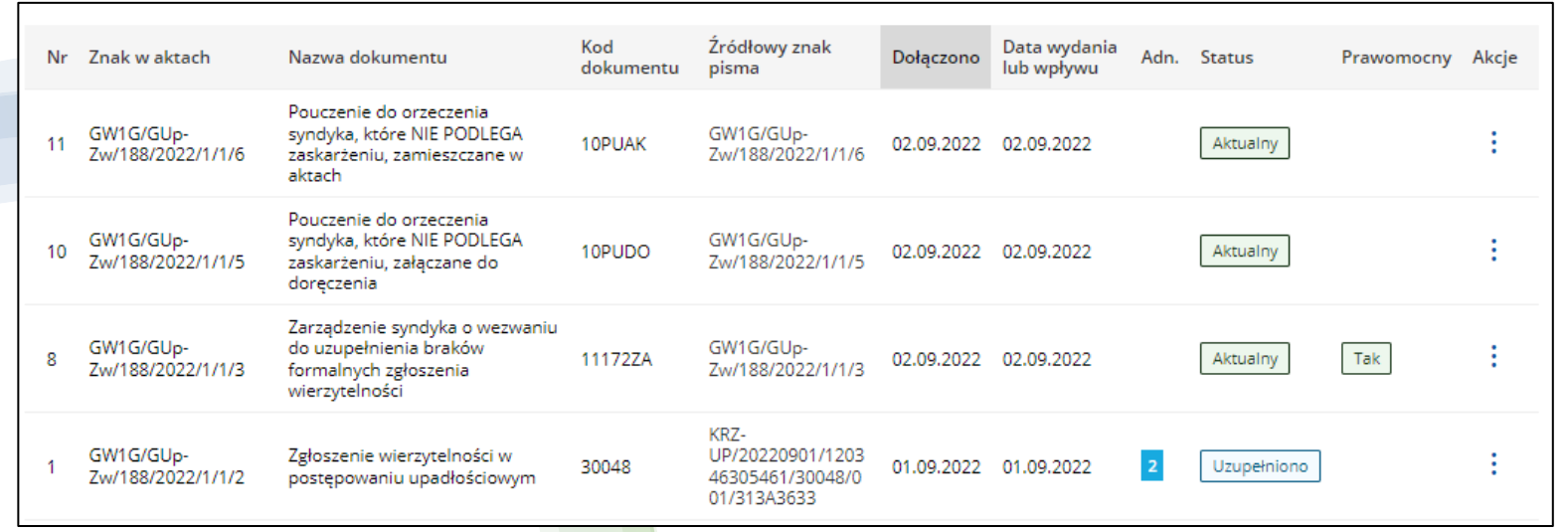

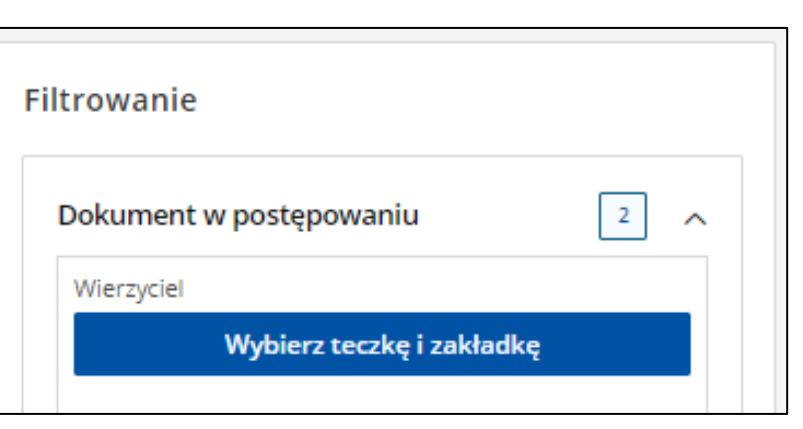

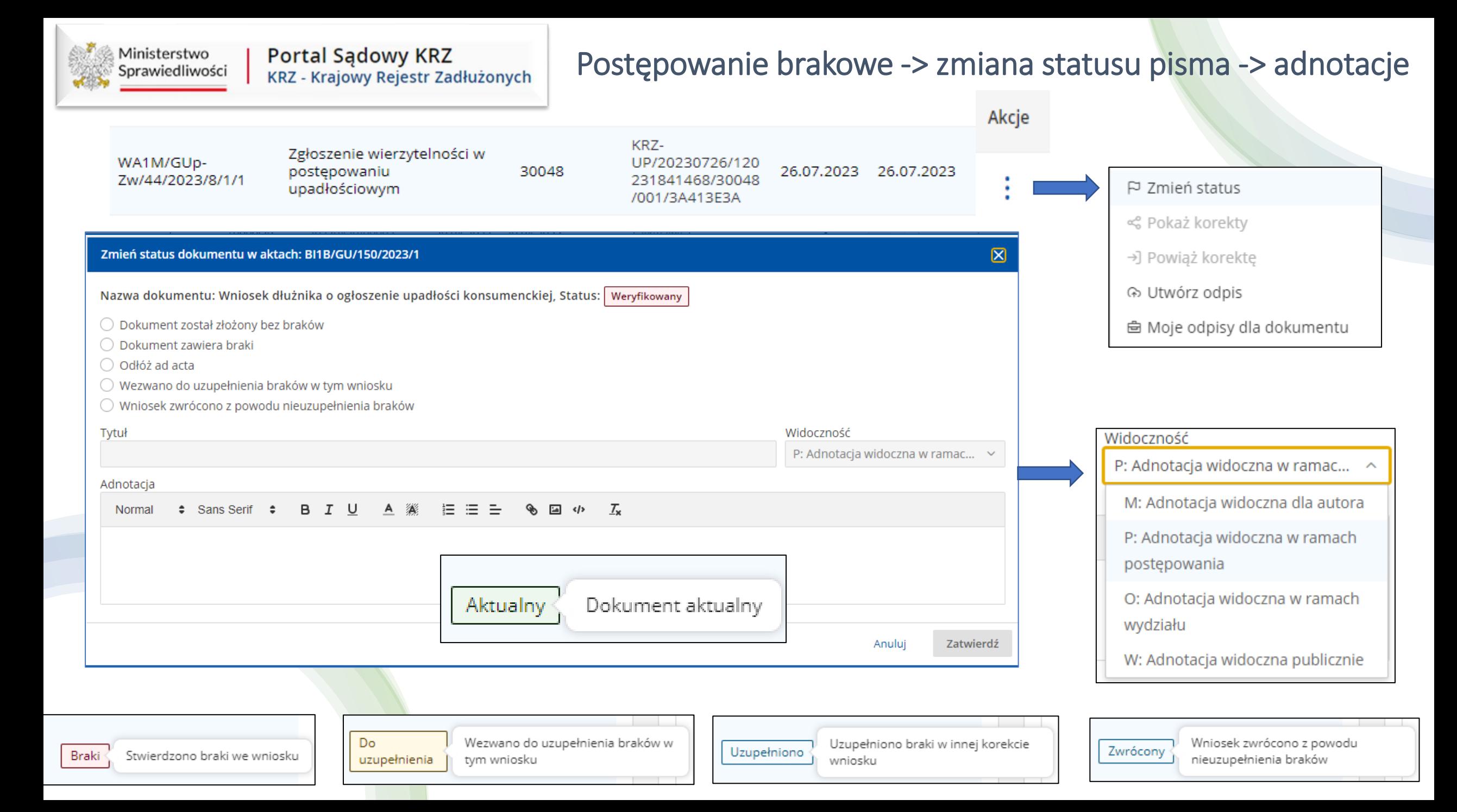

### Uzupełnienie braków za pomocą funkcji SKORYGUJ

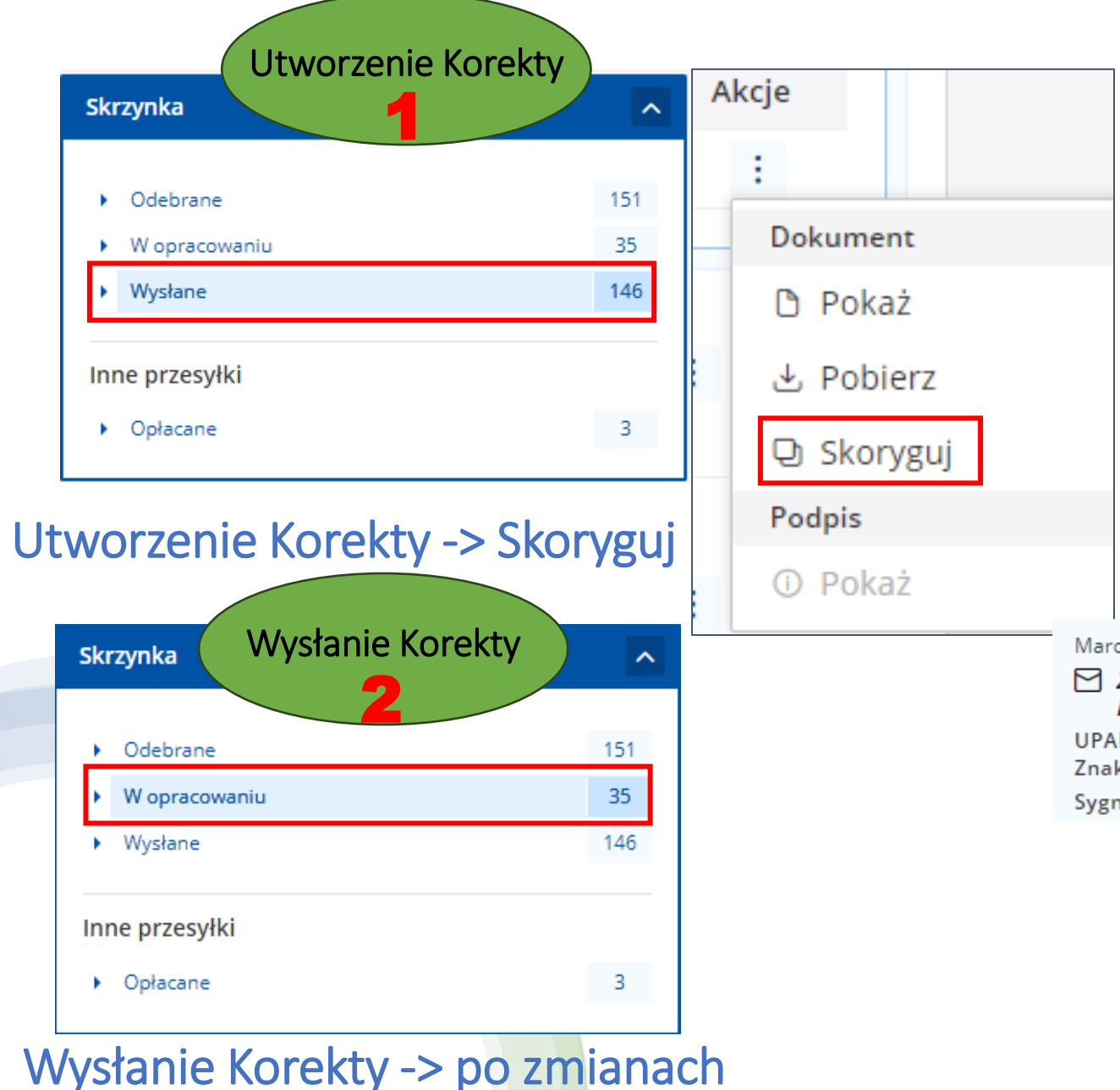

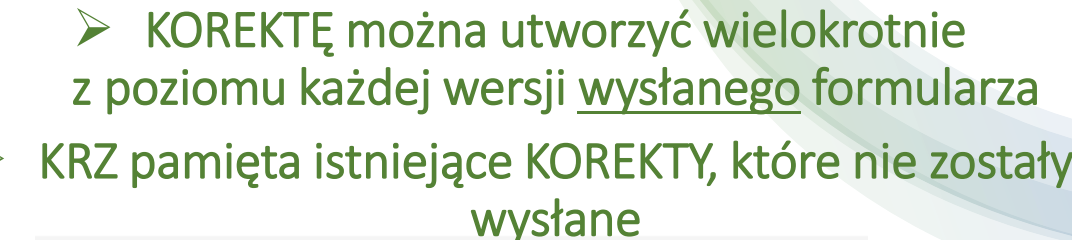

#### Wiadomość

Marcin Kubiczek, TOZ-DORREST  $\triangleright$  Zgłoszenie wierzytelności w postępowaniu upadłościowym - KOREKTA UPADŁY: GETIN NOBLE BANK SPÓŁKA AKCYJNA Znak: KRZ-UP/20230727/123414471316/30048/001/383B3938 Sygnatura: WA1M/GUp-Zw/44/2023

#### Wiadomość

 $\blacktriangleright$ 

Marcin Kubiczek, TOZ-DORREST

 $\triangleright$  Zgłoszenie wierzytelności w postępowaniu upadłościowym - KOREKTA - KOREKTA UPADŁY: GETIN NOBLE BANK SPÓŁKA AKCYJNA Znak: KRZ-UP/20230727/123516316981/30048/001/33363433 Sygnatura: WA1M/GUp-Zw/44/2023

Marcin Kubiczek, TOZ-DORREST

 $\triangleright$  Zgłoszenie wierzytelności w postępowaniu upadłościowym - KOREKTA - KOREKTA -**KOREKTA** 

UPADŁY: GETIN NOBLE BANK SPÓŁKA AKCYINA Znak: KRZ-UP/20230727/123628857077/30048/001/393C3A39

Sygnatura: WA1M/GUp-Zw/44/2023

#### **UWAGA**

Istnieje już korekta podanego dokumentu, która nie została wysłana. Możesz ją edytować.

Edytuj istniejącą korektę Powrót

Portal użytkowników branżowych KRZ<br>KRZ - Krajowy Rejestr Zadłużonych Ministerstwo Sprawiedliwości

### Widok w aktach Zgłoszeń Wierzytelności KOREKTA pisma -> pełna edycja danych

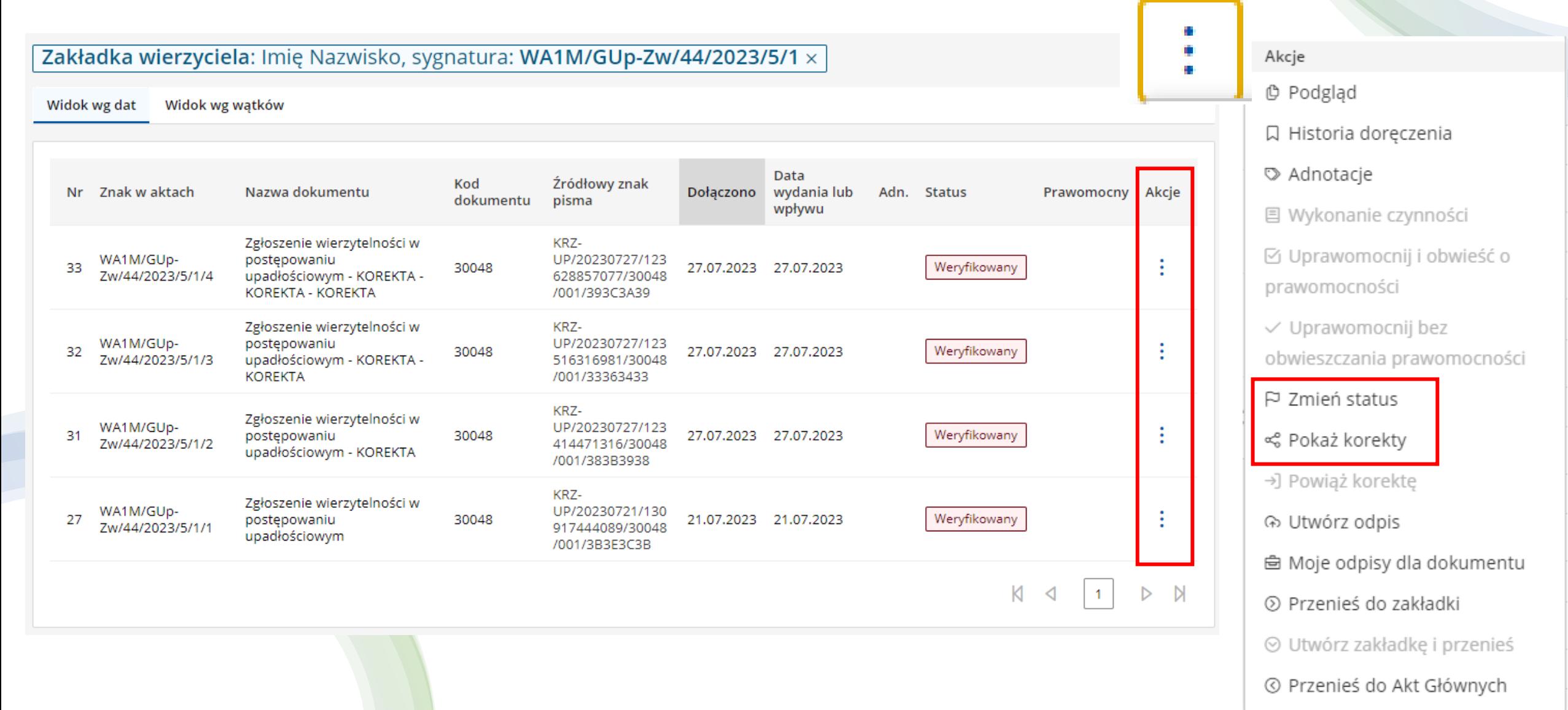

Ministerstwo Sprawiedliwości

### Widok w aktach Zgłoszeń Wierzytelności KOREKTA pisma -> zmiana statusu Korekty

i

ŧ

 $\mathbb N$ 

Zakładka wierzyciela: Imię Nazwisko, sygnatura: WA1M/GUp-Zw/44/2023/5/1 x Widok wg watków Widok wg dat Data Kod Źródłowy znak Nr Znak w aktach Nazwa dokumentu wydania lub Adn. Status Akcje Dołaczono Prawomocny dokumentu pisma wpływu KRZ-Zgłoszenie wierzytelności w postępowaniu upadłościowym UP/20230727/123 WA1M/GUp-Aktualny 33 30048 27.07.2023 27.07.2023 Zw/44/2023/5/1/4 - KOREKTA - KOREKTA -628857077/30048/ **KOREKTA** 001/393C3A39 KRZ-Zgłoszenie wierzytelności w UP/20230727/123 WA1M/GUp-32 postępowaniu upadłościowym 30048 27.07.2023 27.07.2023 Uzupełniono Zw/44/2023/5/1/3 516316981/30048/ - KOREKTA - KOREKTA 001/33363433 KRZ-Zgłoszenie wierzytelności w UP/20230727/123 WA1M/GUp-Uzupełniono 31 postępowaniu upadłościowym 30048 27.07.2023 27.07.2023 Zw/44/2023/5/1/2 414471316/30048/ - KOREKTA 001/383B3938 KRZ-Zgłoszenie wierzytelności w UP/20230721/130 WA1M/GUp-27 30048 21.07.2023 21.07.2023 Uzupełniono Zw/44/2023/5/1/1 917444089/30048/ postępowaniu upadłościowym 001/3B3E3C3B K ◁  $\triangleright$  $\overline{1}$ 

Akcje **D** Podglad 口 Historia doreczenia Adnotacie 目 Wykonanie czynności ☑ Uprawomocnij i obwieść o prawomocności √ Uprawomocnij bez obwieszczania prawomocności  $\beta$  Zmień status ≪ Pokaż korekty →] Powiąż korektę ၈ Utwórz odpis **a** Moje odpisy dla dokumentu ⊙ Przenieś do zakładki ⊙ Utwórz zakładkę i przenieś © Przenieś do Akt Głównych

## W A Ż N E !

- ➢ Użycie funkcji Skoryguj jest możliwe z poziomu Skrzynki wysłanych przesyłek.
- ➢ Funkcja Skoryguj tworzy kopię wysłanego pisma. Po utworzeniu Korekty pismo znajduje się w Skrzynce w opracowaniu.
- ➢ Korekta nie zmienia treści pierwotnego pisma! Jest powieleniem/kopią treści z możliwością jej ponownej pełnej edycji. Główne pismo, dalsze korekty pozostają bez zmian w aktach postępowania.
- ➢ Korektę można tworzyć wielokrotnie do wniosku głównego oraz wielokrotnie do każdej Korekty. KRZ rozpoznaje ilość wcześniej utworzonych korekt. KRZ pamięta utworzone Korekty, które nie zostały wysłane.
- ➢ Każda Korekta ma swój nowy Znak pisma.
- ➢ Każde kolejne użycie Korekty w nazwie wniosku dopisze frazę KOREKTA, odpowiednio tyle razy ile została utworzona.
- ➢ Korekta ZAWSZE trafia w ślad za pismem głównym do akt gdzie się znajduje. Jeżeli pismo główne zostało przeniesione to Korekta trafi do akt gdzie pismo zostało przeniesionych. ZAWSZE znajdzie swoje główne źródło (pismo inicjujące).

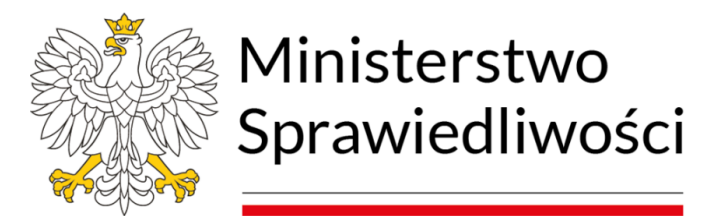

## Podpisanie Zgłoszenia Wierzytelności – Limity UCPE

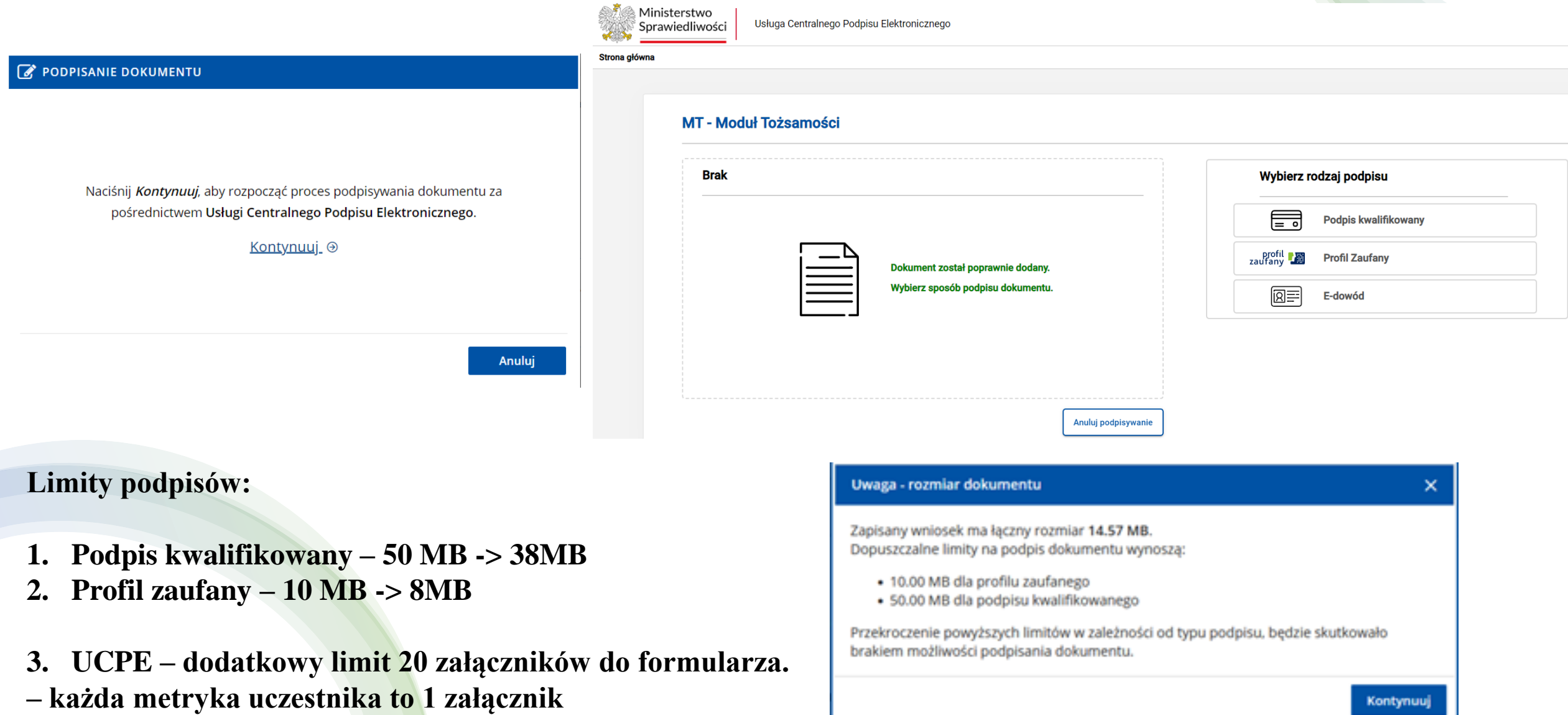

37

**– każdy załącznik-sekcja formularza to 1 załącznik.**

## Pismo w granicach limitów UCPE – podpisane i wysłane

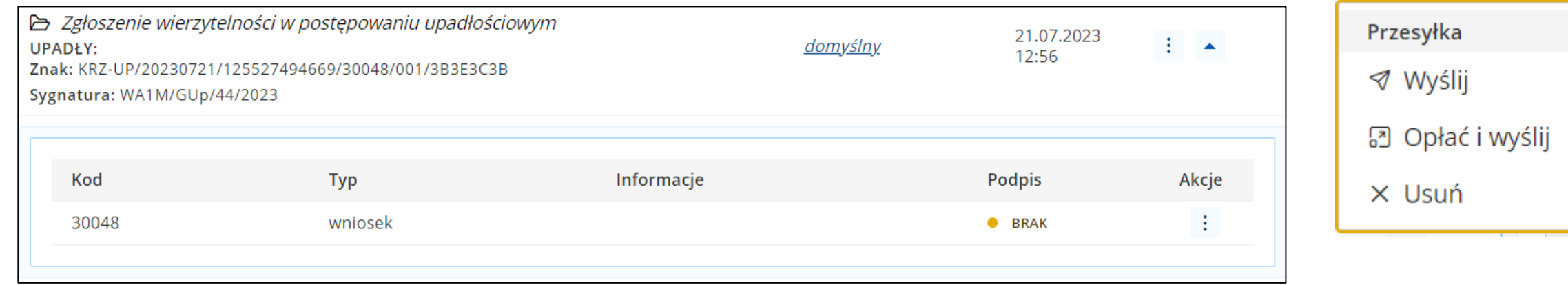

Pismo z uzupełnionymi metrykami uczestników + wypełnione sekcje formularza + dodane załączniki = łącznie do 20 sekcji formularza.

> Oznaczenie wnoszącego pismo = 1 Oznaczenie pełnomocnika wnoszącego pismo = 1 Oznaczenie upadłego = 1 Informacja o numerze rachunku bankowego wierzyciela = 1 Dodaj pełnomocnictwo = 1 (Wybierz plik) Dodaj inne dokumenty Załącznik nr 1 = 1 (Wybierz plik) Dodaj inne dokumenty Załącznik nr 2 = 1 (Wybierz plik) Dodaj inne dokumenty Załącznik nr 3 = 1 (Wybierz plik) Łącznie: 8 załączników.

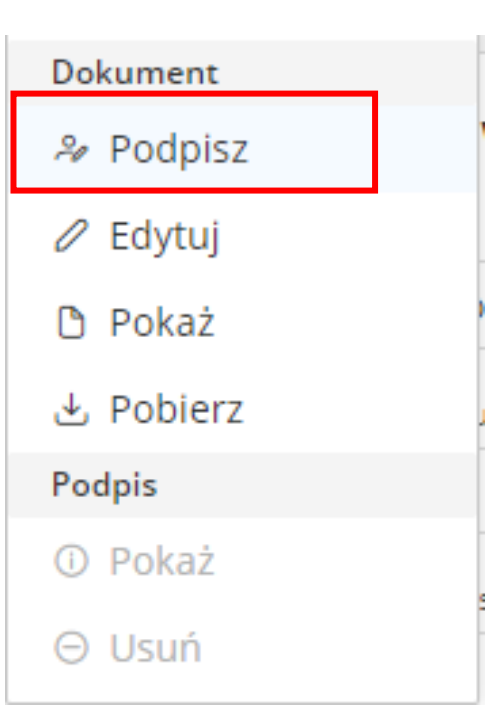

## Skuteczne wysłanie pisma

- 1. Zgłoszenie wierzytelności w granicach limitów UCPE podpisane i wysłane.
- 2. Zgłoszenie wierzytelności z uzupełnionymi metrykami uczestników + wypełnione sekcje formularza łącznie do 20, BEZ załączników – dodany opis załączników do zgłoszenia "Wymienienie załączników" – podpisane i wysłane.

-> za pomocą Korekty dosłanie załączników w ślad za Zgłoszeniem Wierzytelności. Korekta Zgłoszenia wierzytelności jako *koperta z dokumentami.* Możliwe podpisanie *Korekty lub każdego załącznika odrębnie.* Korektę można złożyć wielokrotnie.

 -> za pomocą Pismo inne 7008 dosłanie załączników w ślad za Zgłoszeniem Wierzytelności. *Pismo z załącznikami jako koperta z dokumentami,* możliwe podpisanie *Pisma innego 7008 lub każdego załącznika odrębnie.* Pismo inne 7008 można złożyć wielokrotnie.

!! Pismo inne 7008 do Zgłoszenia Wierzytelności należy wysłać z podaniem sygn. akt GUP-ZW.

3. Zgłoszenie wierzytelności z uzupełnionymi metrykami uczestników bez ograniczenia + wypełnione sekcje bez ograniczenia, dodane załączniki bez ograniczenia – wysłane BEZ podpisu.

 -> za pomocą Korekty usunięcie poszczególnych metryk/sekcji/załączników/ – podpisanie i wysłanie w ślad za zgłoszeniem wierzytelności. Możliwe podpisanie *Korekty lub każdego załącznika odrębnie.* Korektę można złożyć wielokrotnie.

### UWAGA!

TYLKO Formularz Zgłoszenie Wierzytelności 30048 tworzy teczkę i nadaje automatyczny dostęp.

## Korekta zgłoszenia wierzytelności

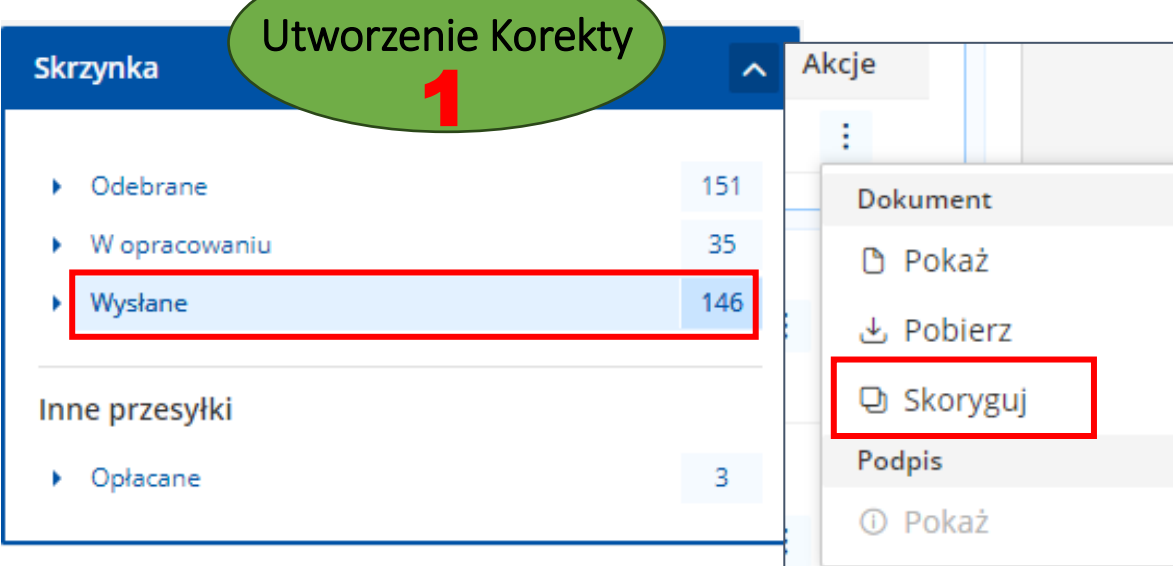

### Utworzenie Korekty -> Skoryguj

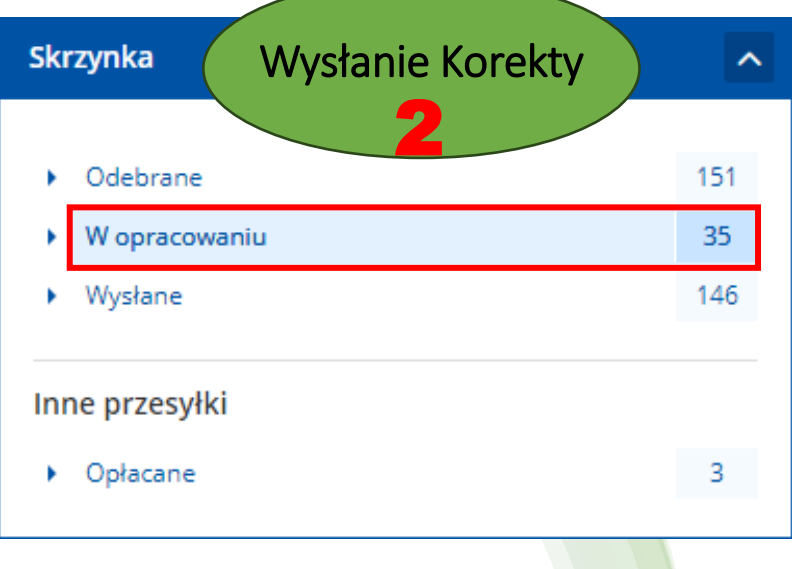

KOREKTĘ można utworzyć wielokrotnie z poziomu każdej wersji wysłanego formularza

#### Wiadomość

Marcin Kubiczek, TOZ-DORREST

 $\triangleright$  Zgłoszenie wierzytelności w postępowaniu upadłościowym - KOREKTA UPADŁY: GETIN NOBLE BANK SPÓŁKA AKCYJNA Znak: KRZ-UP/20230727/123414471316/30048/001/383B3938

#### Wiadomość

Marcin Kubiczek, TOZ-DORREST

 $\triangleright$  Zgłoszenie wierzytelności w postepowaniu upadłościowym - KOREKTA - KOREKTA UPADŁY: GETIN NOBLE BANK SPÓŁKA AKCYJNA Znak: KRZ-UP/20230727/123516316981/30048/001/33363433

#### Marcin Kubiczek, TOZ-DORREST

Powrót

 $\triangleright$  Zgłoszenie wierzytelności w postępowaniu upadłościowym - KOREKTA - KOREKTA -**KOREKTA** 

UPADŁY: GETIN NOBLE BANK SPÓŁKA AKCYJNA

Znak: KRZ-UP/20230727/123628857077/30048/001/393C3A39

#### Sygnat **UWAGA**

Istnieje już korekta podanego dokumentu, która nie została wysłana. Możesz ją edytować.

Edytuj istniejącą korektę

Wysyłka Korekty -> po zmianach

### KOREKTA Załączników -> w ślad za pismem głównym.

### - dodanie załączników (koperta z dokumentami), - usunięcie załączników.

Akcje

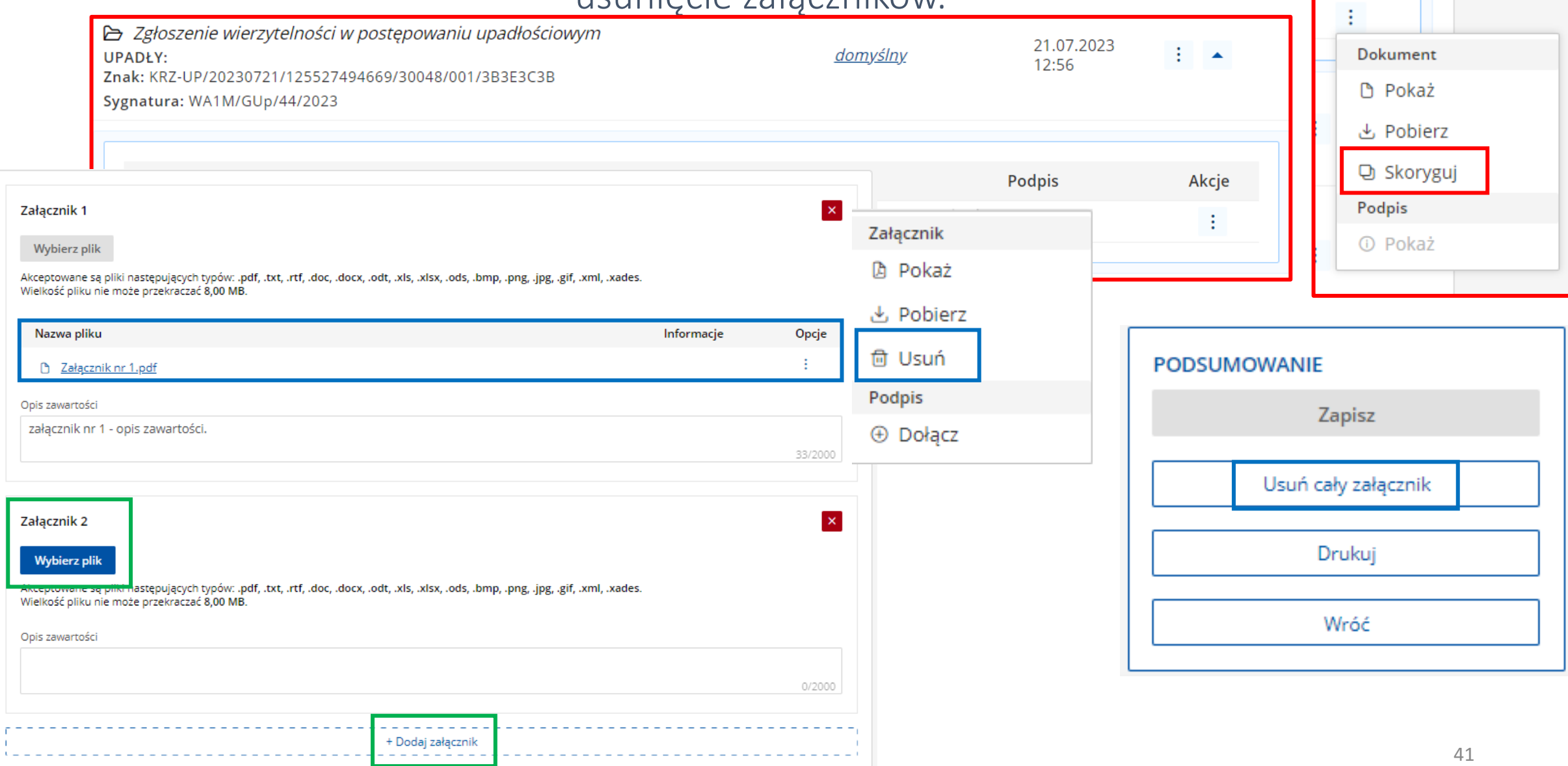

### Pismo inne 7008 –> uzupełnienie zgłoszenia wierzytelności *(koperta z załącznikami)*

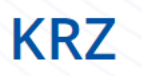

#### Katalog dokumentów

Katalog zawiera zbiór wzorów dokumentów dla użytkownika zarejestrowanego celem złożenia pisma procesowego

Wybierz wzór pisma z kategorii

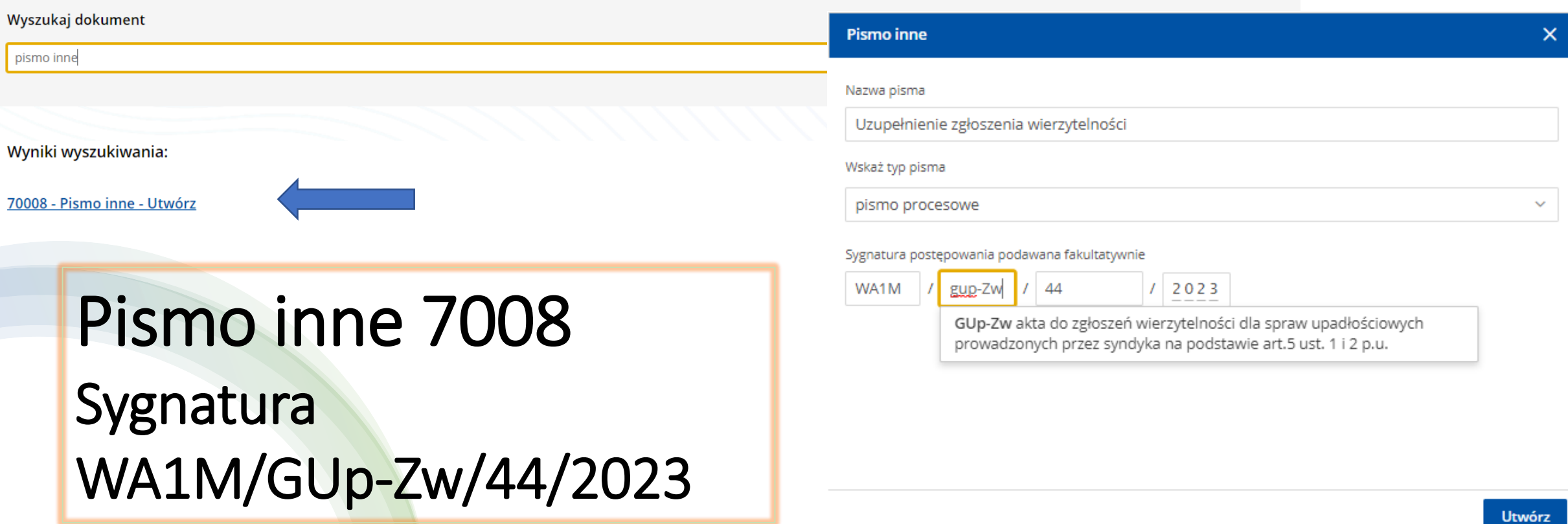

42

### Wysłanie załączników za pomocą Pisma innego 70008 -> ze wskazaniem sygnatury akt GUP-ZW

- pismo z załącznikami *(koperta z dokumentami),*

- możliwe podpisanie każdego załącznika odrębnie

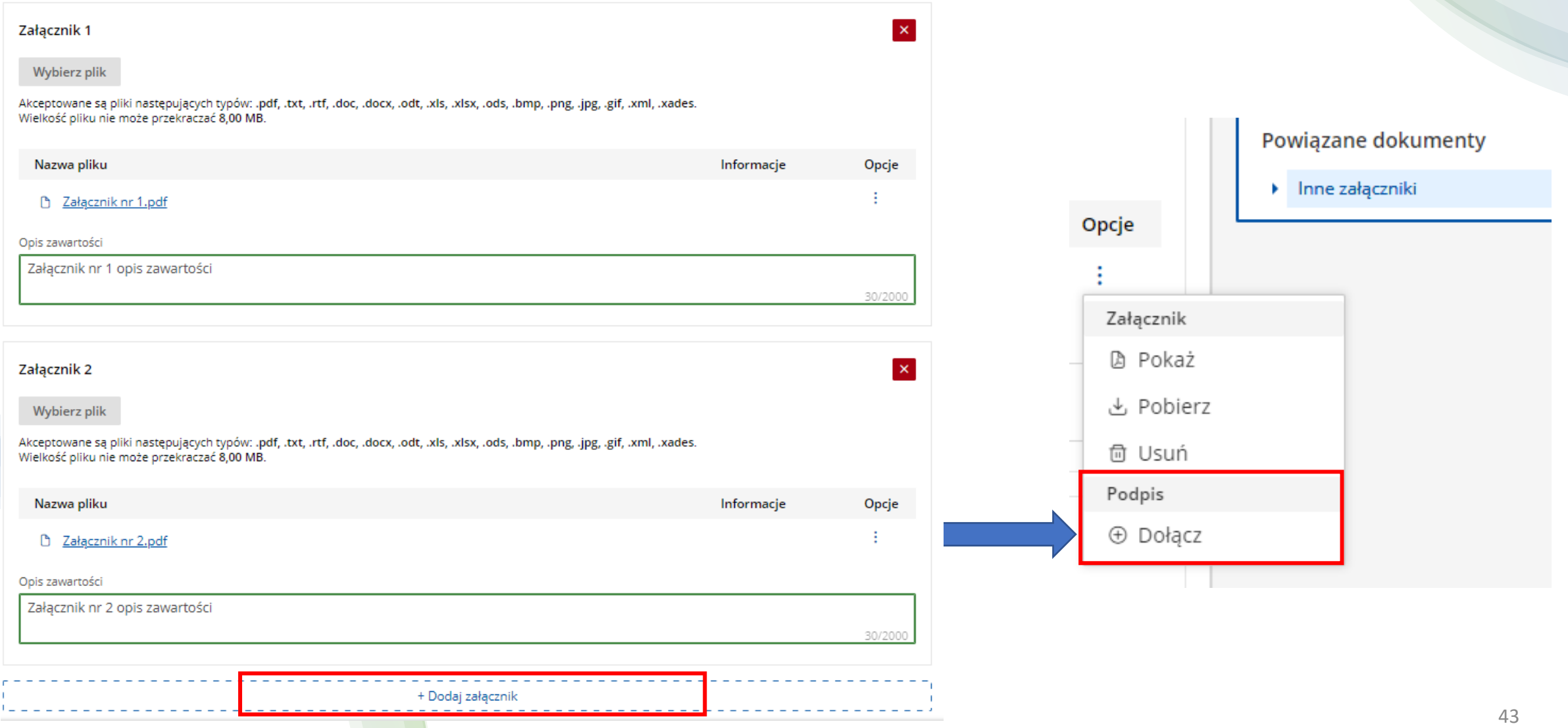

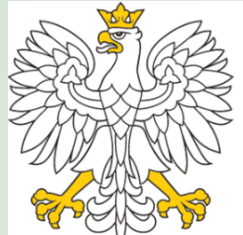

# Ministerstwo<br>Sprawiedliwości

*Departament Informatyzacji i Rejestrów Sądowych, Wydział Rozwoju Rejestrów Sądowych Ministerstwa Sprawiedliwości*